# Parametric Modeling

with

## Pro/ENGINEER*®* Wildfire 4.0

An Introduction to Pro/ENGINEER WILDFIRE

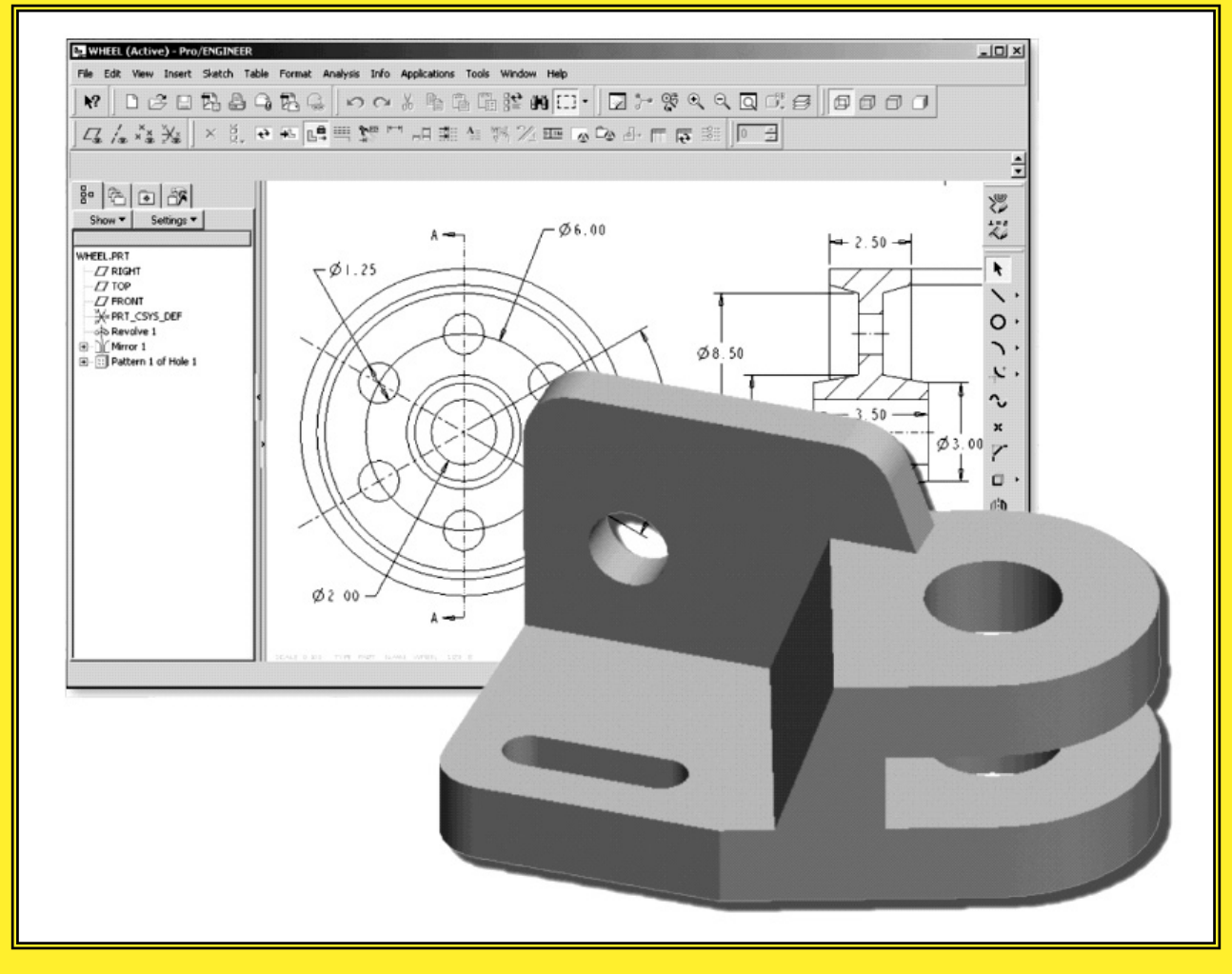

Randy H. Shih **Oregon Institute of Technology** 

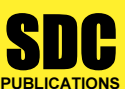

Schroff Development Corporation www.schroff.com

Better Textbooks. Lower Prices.

## <sub>pter 1</sub><br>rametric Modeling Fundamentals Chapter 1 Parametric Modeling Fundamentals

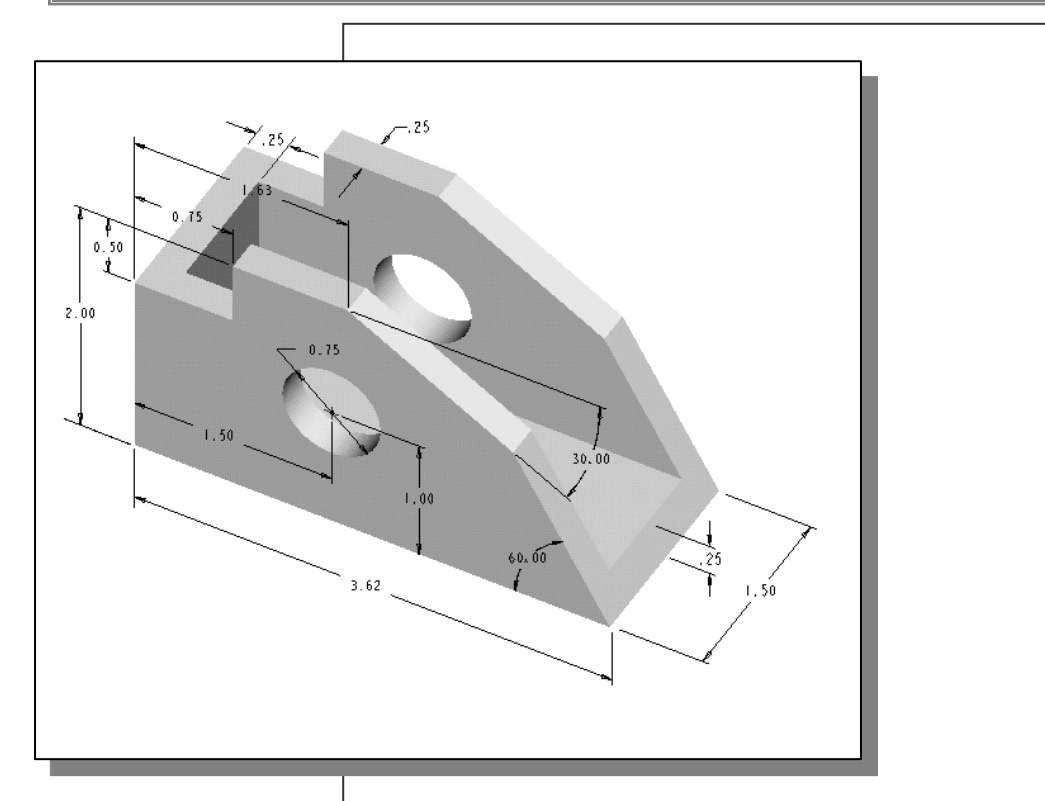

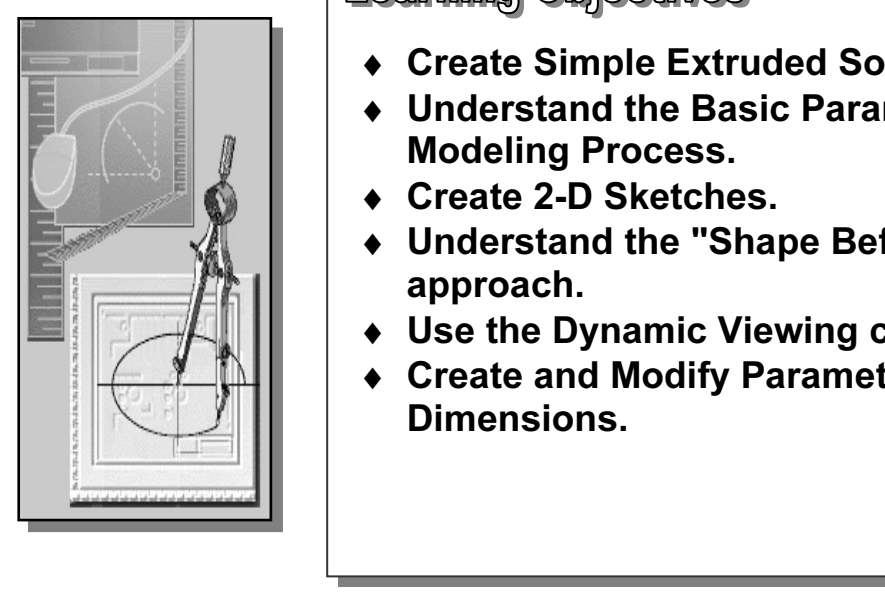

## Learning Objectives

- ♦ Create Simple Extruded Solid Models.
- **Material**  ♦ Understand the Basic Parametric Modeling Process.
	- ♦ Create 2-D Sketches.
	- ♦ Understand the "Shape Before Size" approach.
	- ♦ Use the Dynamic Viewing commands.
- ◆ Use the Dynamic Viewing command<br>→ Create and Modify Parametric<br>Dimensions. ♦ Create and Modify Parametric Dimensions.

## Introduction

**The feature-based parametric modeling** technique enables the designer to incorporate<br>the original **design intent** into the construction of the model. The word *parametric* means the design process. Parametric modeling is accomplished by identifying and creating the key features of the design with the aid of computer software. The design variables, described in the sketches and features, can be use The feature-based parametric modeling technique enables the designer to incorporate the geometric definitions of the design, such as dimensions, can be varied at any time in key features of the design with the aid of computer software. The design variables, described in the sketches and features, can be used to quickly modify/update the design.

In Pro/ENGINEER, the parametric part modeling process involves the following steps:

- 1. Set up Units and Basic Datum Geometry.
- nine the type of the base feature, the first solid feature, of the design<br>nat *Extrude, Revolve,* or Sweep operations are the most common<br>of base features. 2. Determine the type of the base feature, the first solid feature, of the design. Note that Extrude, Revolve, or Sweep operations are the most common types of base features.
- **Material 2.1 Apply/modify constraints and dimensions to the two-dimensional sketch.**<br>
4. Apply/modify constraints and dimensions to the two-dimensional sketch. 3. Create a rough two-dimensional sketch of the basic shape of the base feature of the design.
- 
- 5. Transform the two-dimensional parametric sketch into a 3D feature.
- 6. Add additional parametric features by identifying feature relations and complete the design.
- Perform analyses/simulations, such as finite element analysis (FEA) or cut<br>path generation (CNC), on the computer model and refine the design as 7. Perform analyses/simulations, such as finite element analysis (FEA) or cutter needed.
- **Solution** is used the desired 2D/3D drawings.<br> **Material incrediction** the suite two dimensions 8. Document the design by creating the desired 2D/3D drawings.

Inty to capture the *design miem*. Most engineers and designers can retained to convert of making rough sketches on restaurant napkins to convey conceptual Note that *Pro/ENGINEER* provides many powerful modeling and desig a time. In this chapter, a very simple solid model with extruded features is used to introduce the general **feature-based parametric** modeling procedure. The approach of creating three-dimensional features using two-dimensional sketches is an effective way to construct solid models. Many designs are in fact the same shape in one direction. Computer input and output devices we use today are largely twodimensional in nature, which makes this modeling technique quite practical. This method also conforms to the design process that helps the designer with conceptual design along with the capability to capture the *design intent*. Most engineers and designers can relate to the experience of making rough sketches on restaurant napkins to convey conceptual design ideas. Note that *Pro/ENGINEER* provides many powerful modeling and design tools, and there are many different approaches to accomplish modeling tasks. The basic principle of feature-based modeling is to build models by adding simple features one at introduce the general feature-based parametric modeling procedure.

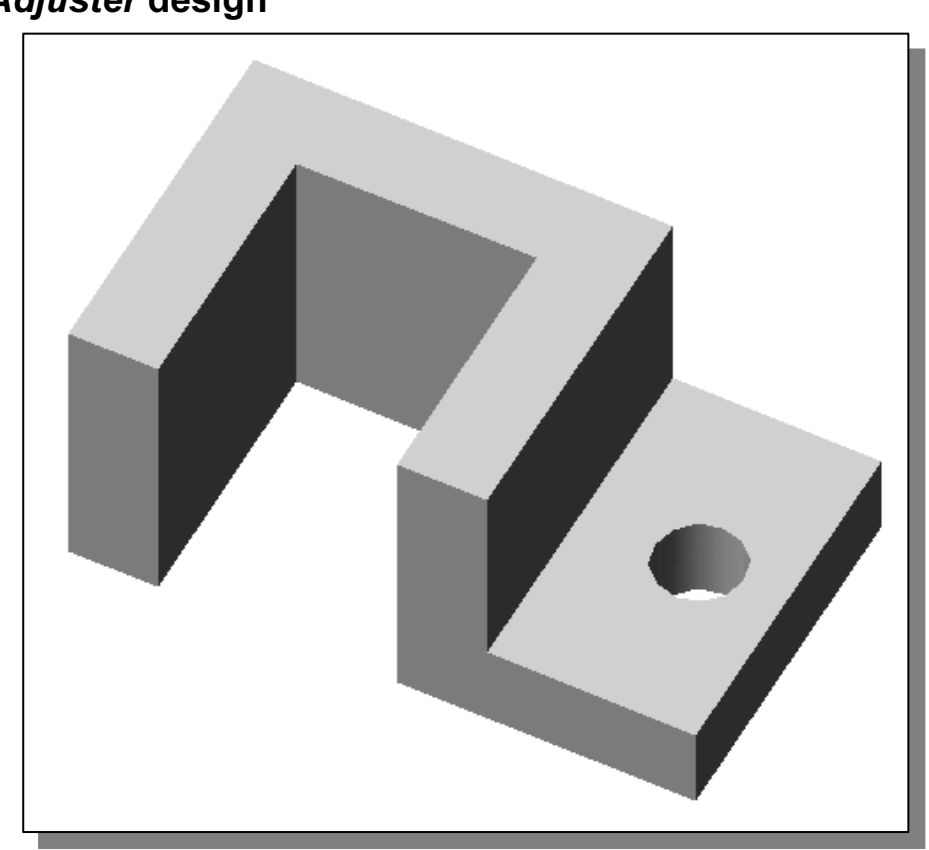

## The Adjuster design

## Starting Pro/ENGINEER

Starting Pro/ENGINEER<br>How to start *Pro/ENGINEER* depends on the type of workstation and the particular **WEER** on the *Start* menu or select the **Pro/ENGII** vour instructor or technical support personnel if your instructor or technical support personnel if your software configuration you are using. With most *Windows* and *UNIX* systems, you may select Pro/ENGINEER on the *Start* menu or select the Pro/ENGINEER icon on the desktop. Consult your instructor or technical support personnel if you have difficulty starting the software.

1. Select the **Pro/ENGINEER** option on the *Start* menu or select the Pro/ENGINEER icon on the desktop to start Pro/ENGINEER. The Pro/ENGINEER main window will appear on the screen.

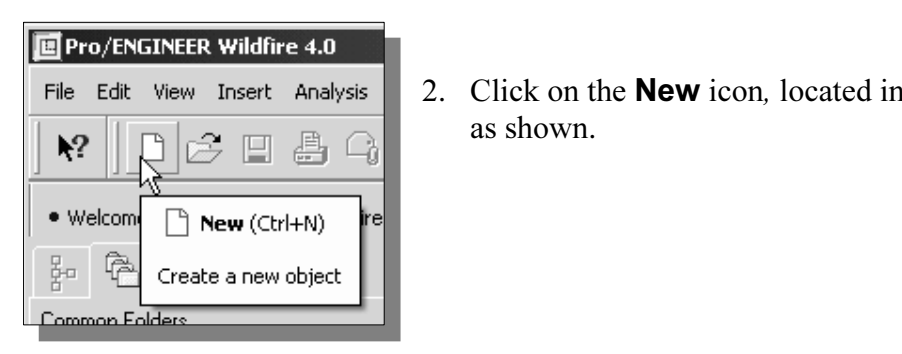

**CONFER Wildfire 4.0**<br> **Compare Analysis** 2. Click on the **New** icon, located in the Standard as shown. 2. Click on the **New** icon, located in the *Standard* toolbar as shown.

3. In the *New* dialog box, confirm the model's Type is set to **Part (Solid** Sub-<br>type).<br> $\mathbb{E}$ type).

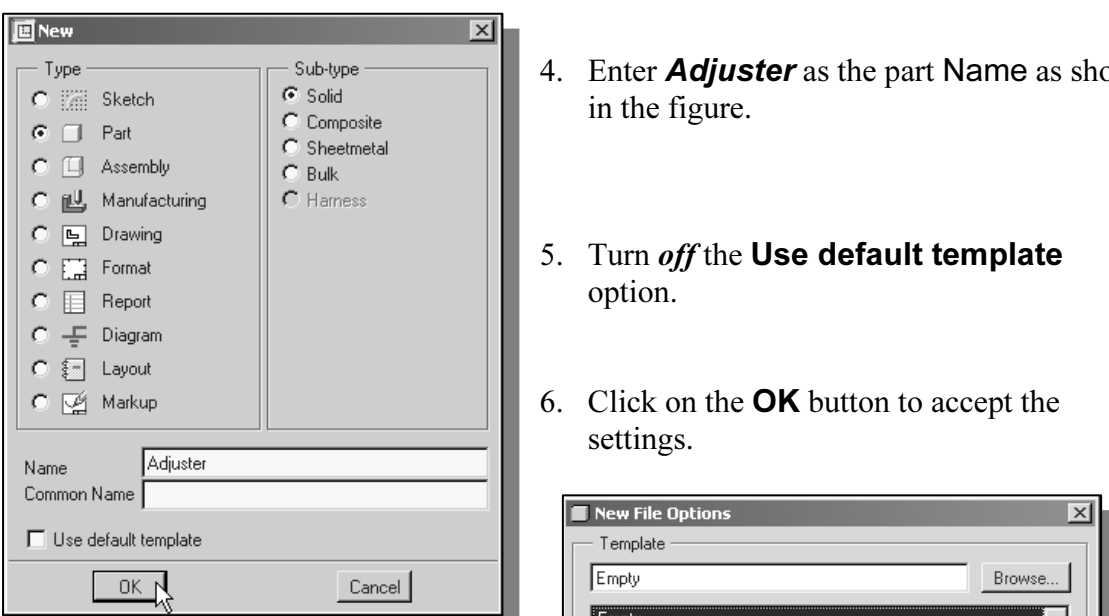

- 7. In the New File Options dialog box, select EMPTY in the option list to not use any template file.
- 8. Click on the OK button to accept the settings and enter the Pro/ENGINEER Part Modeling mode.

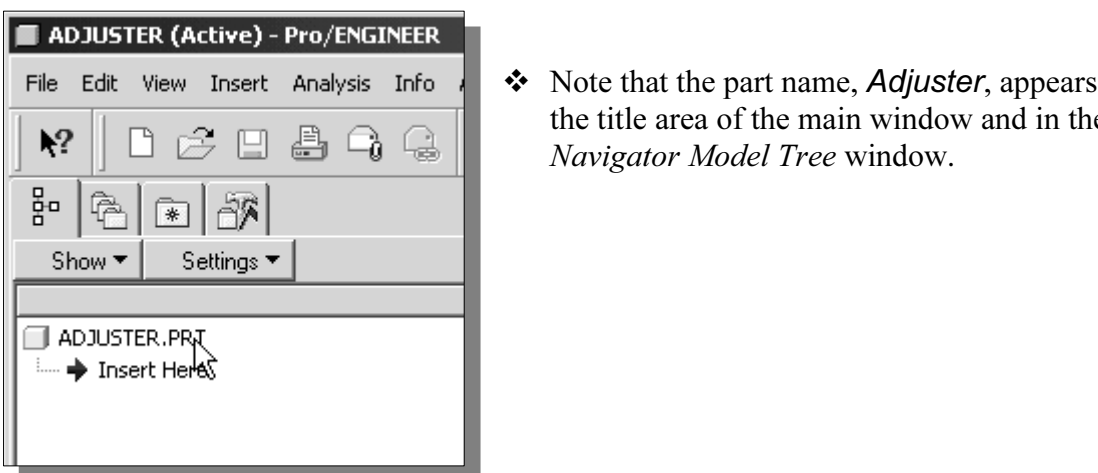

- 4. Enter **Adjuster** as the part Name as shown in the figure.
- 5. Turn *off* the Use default template option.
- settings.

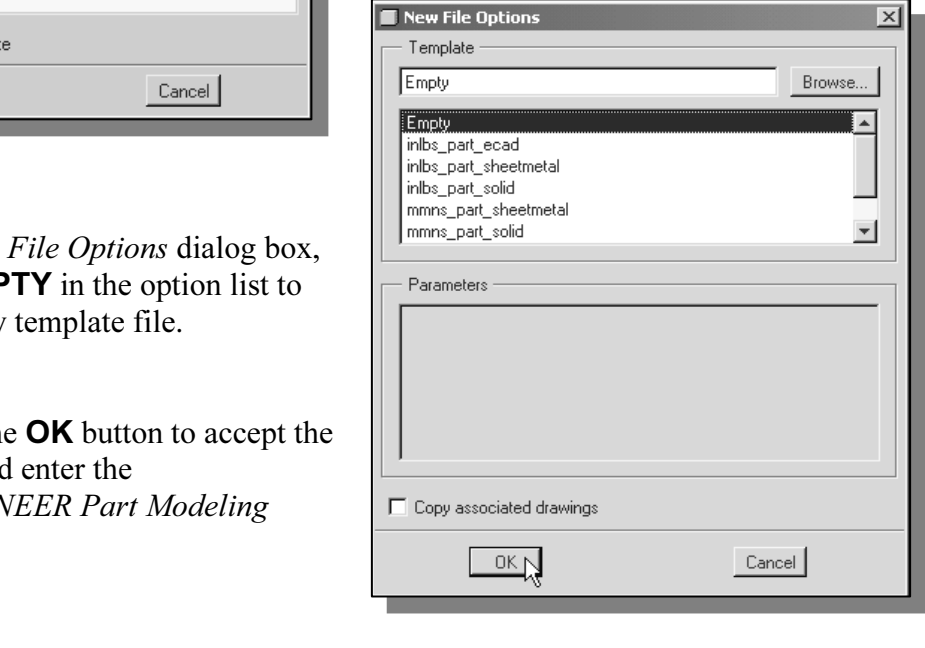

 $\triangle$  Note that the part name, Adjuster, appears in the title area of the main window and in the Navigator Model Tree window.

## Step 1: Units and Basic Datum Geometry Setups

## **Cornics and Basic Datum Geometry Setups**<br>**its Setup and Pro/ENGINEER Menu Structure**<br>en starting a new model the first thing we should do is to choose the set ♦ Units Setup and Pro/ENGINEER Menu Structure

When starting a new model, the first thing we should do is to choose the set of units we want to use.

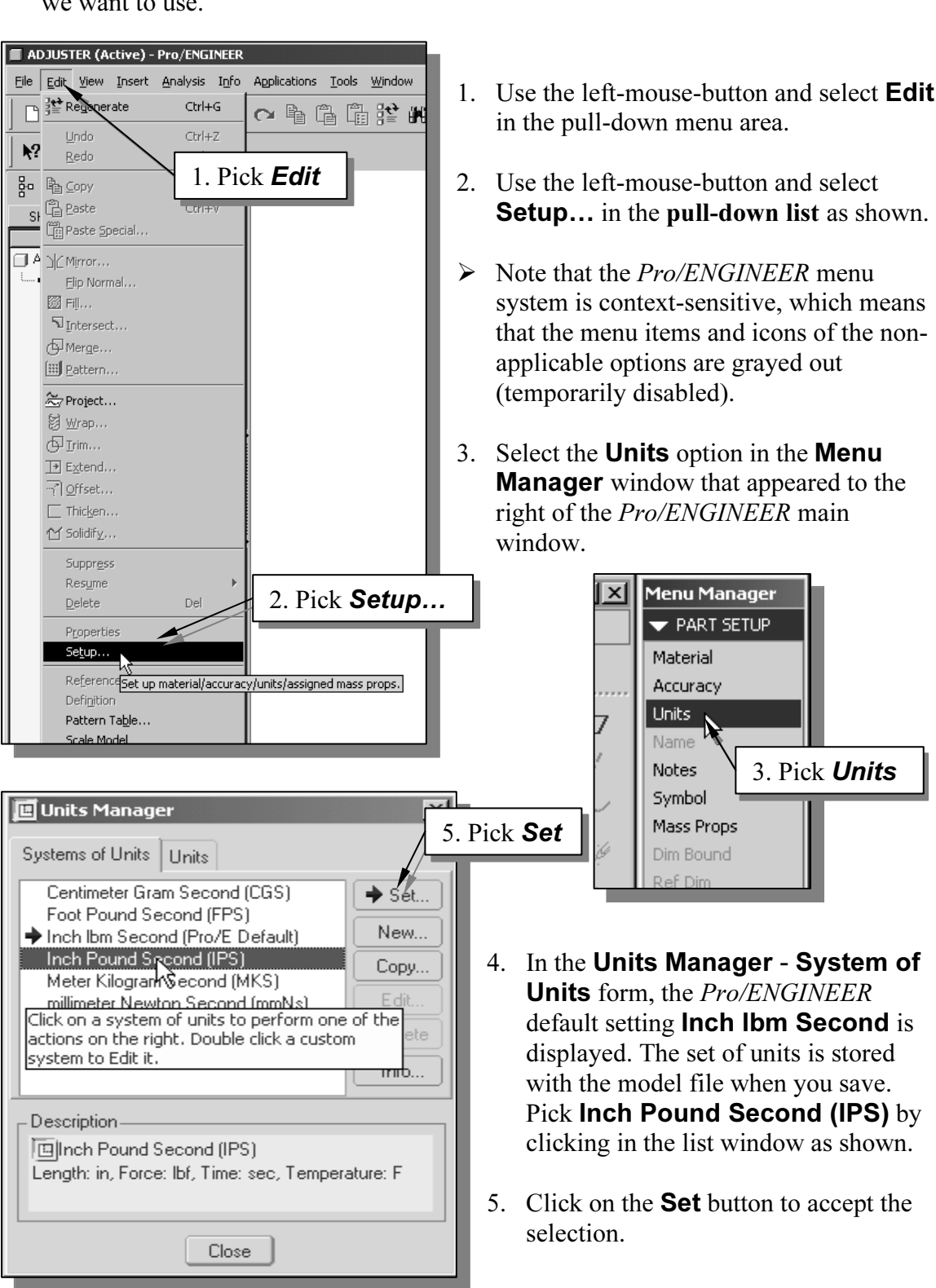

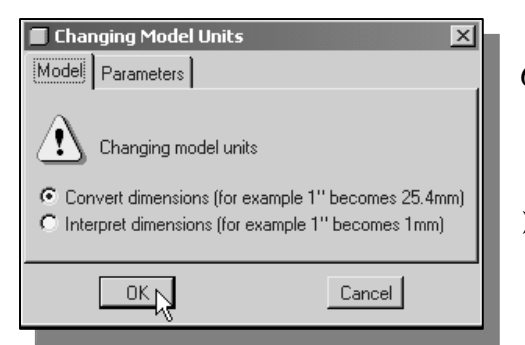

- **Constant 1.5 and 1.6 Changing Model Units dialog box, click**<br> **Copyrighted Box 1.6 and 1.6 and 1.6 and 1.6 and 1.6 and 1.6 and 1.6 and 1.6 and 1.6 and 1.6 and 1.6 and 1.6 and 1.6 and 1.6 and 1.6 and 1.6 and 1.6 and 1.6 an** on the OK button to accept the change of the units.
	- Formes 23.4mm<sub>1</sub><br>
	and **Article Material Pro/ENGINEER** allows us to change<br>
	model units even after the model has been<br>
	constructed. model units even after the model has been constructed.
- 7. Click on the **Close** button to exit the Units Manager dialog box.

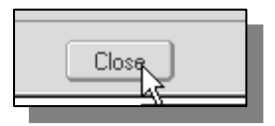

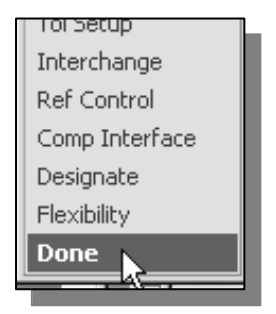

- 8. Pick **Done** to exit the **PART SETUP** submenu.
- 8. Pick **Done** to exit the **PART SETUP** submenu.<br>  $\triangleright$  Note that the submenu appeared and disappeared as different options were selected; this is known as the *tree structure menu*<br>*system*. system.
- ♦ Tree Structure system

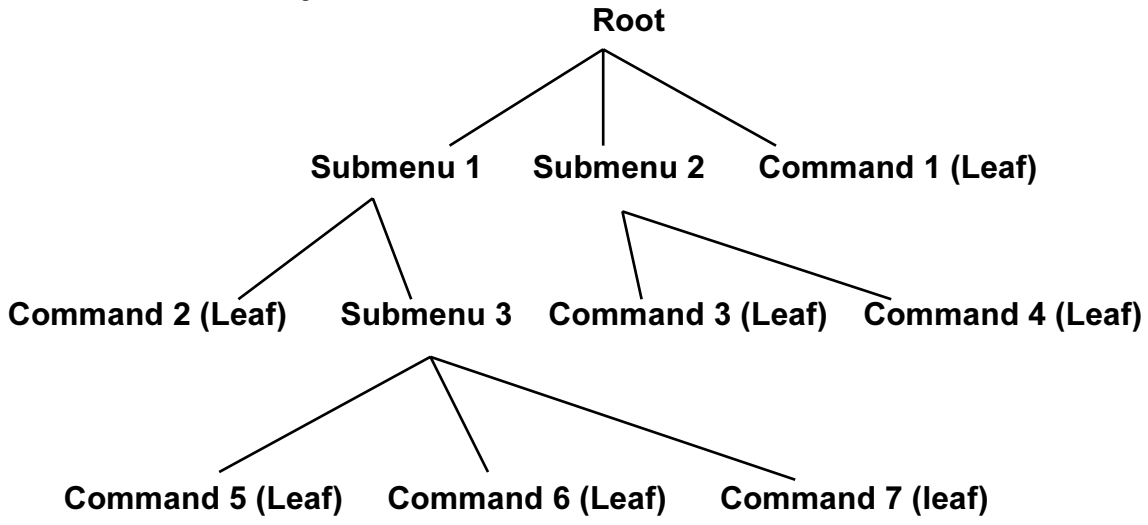

submenus represent different categories of fiems. The tree structure is used extensively<br>the majority of CAD software menu systems.<br>Using the tree structure shown, we will follow **Submenu 1** to **Submenu 3** and reach The tree structure is an effective way to organize menu items. Similar items are placed in a group that could belong to another subgroup based on the grouping method. The submenus represent different categories of items. The tree structure is used extensively in the majority of CAD software menu systems.

then branch off to **Submenu 2**. Keep this tree structure in mind while using the *Pro/ENGINEER* menu system. Think of the overall scheme and it will be quite easy to get to where you want to go. In *Pro/ENGINEER*, the **Don** Command 5. If we then want to switch to Command 4, we will trace back to the root then branch off to Submenu 2. Keep this tree structure in mind while using the Pro/ENGINEER menu system. Think of the overall scheme and it will be quite easy to to the previous level in the menu structure.

## ♦ Adding the First Part Features — Datum Planes

Pro/ENGINEER provides many powerful tools for model creation. In doing feature-<br>based parametric modeling, it is a good practice to establish three reference planes to Move the cursor toward the right side of the main  $\bullet$  *Pro/ENGINEER* provides many powerful tools for model creation. In doing featurelocate the part in space. The reference planes can be used as location references in feature constructions.

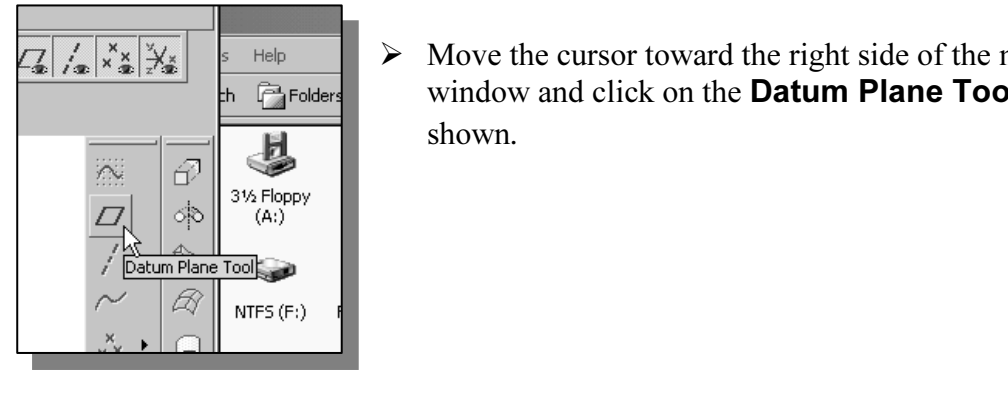

window and click on the **Datum Plane Tool** icon as shown*.*

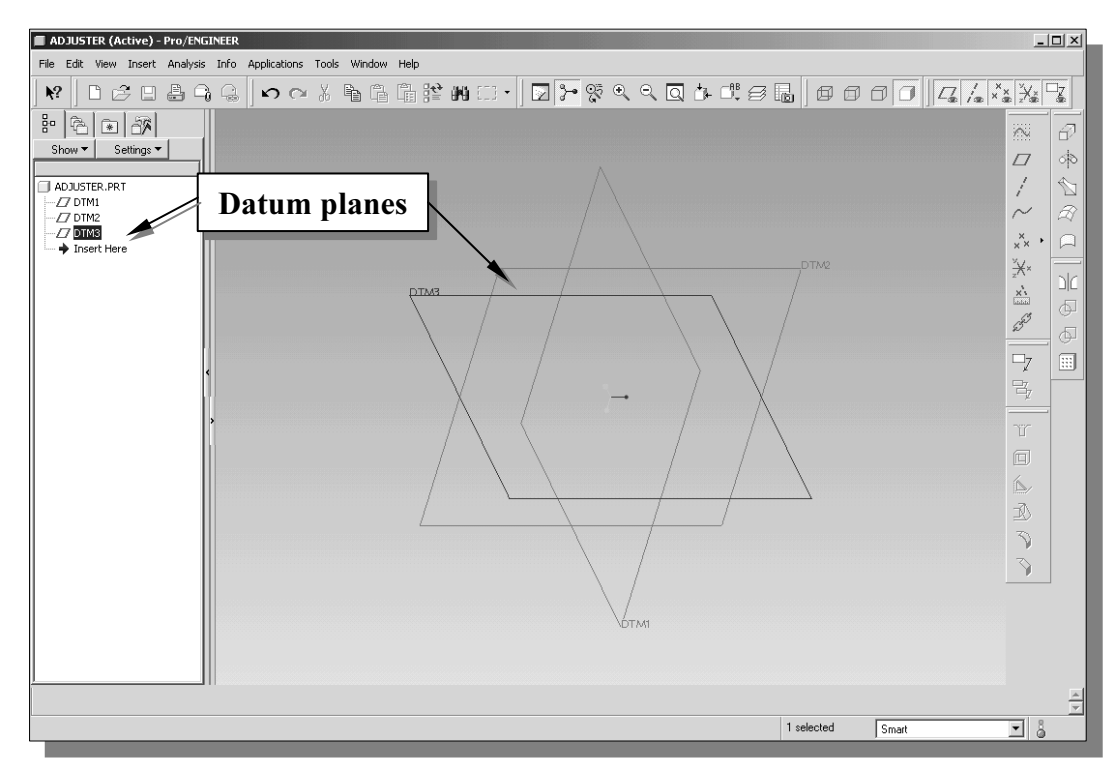

resented by three rectangles are displayed. Datum planes are infinite play are perpendicular to each other. We can consider these planes as XY, planes of a Cartesian coordinate system.  $\triangle$  In the *Navigator Model Tree* window and the display area, three datum planes represented by three rectangles are displayed. Datum planes are infinite planes and they are perpendicular to each other. We can consider these planes as XY, YZ, and ZX planes of a Cartesian coordinate system.

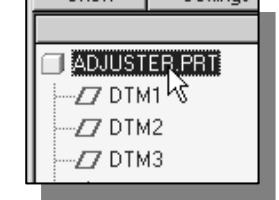

I. Note *DTM3* is inginigated, enck the model in the navigator window to deselect *DTM3*. 1. Note DTM3 is highlighted; click the model name, Adjuster.prt,

## Step 2: Determine/Setup the Base Solid Feature

• For the Adjuster design, we will create an extruded solid as the base feature.

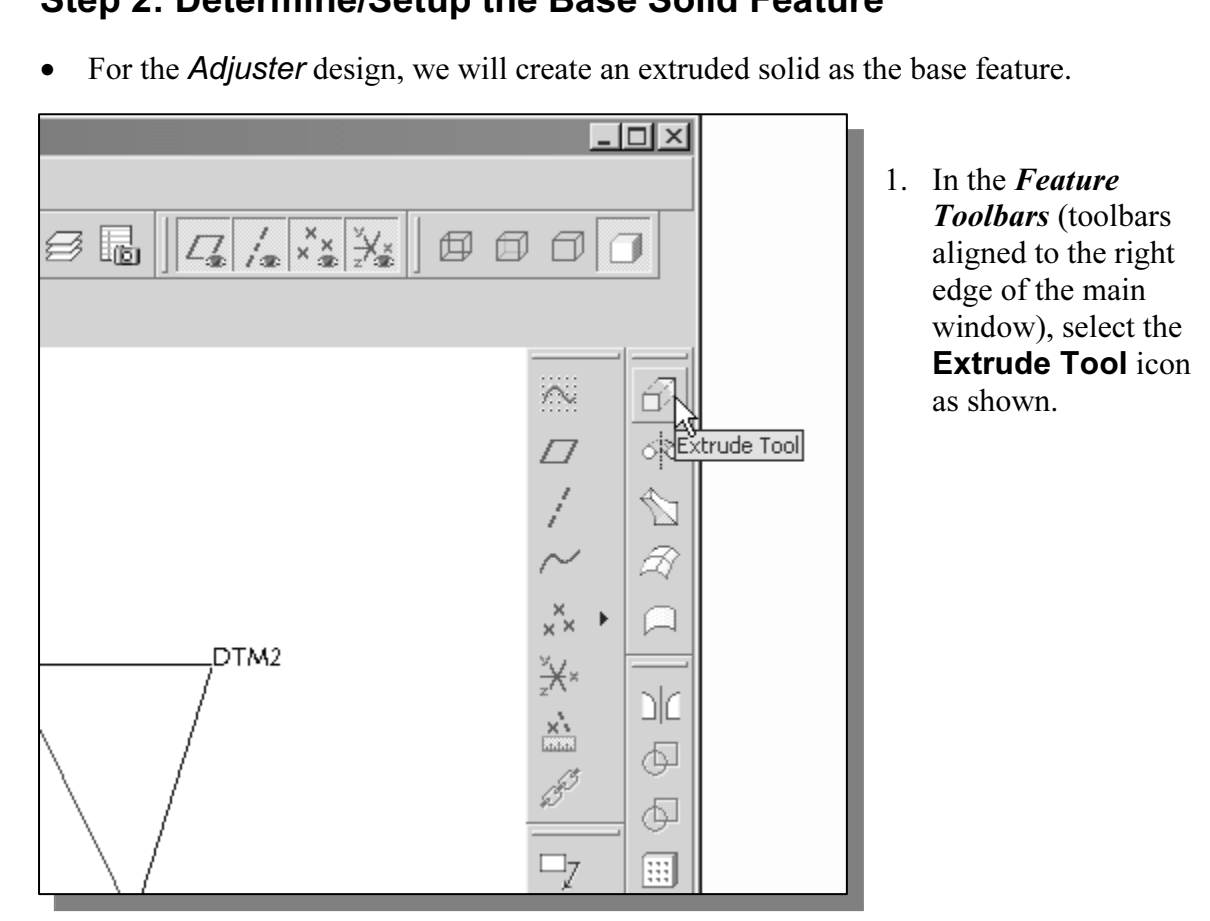

**re Option Dashboard**, which contains applicable construction options, if<br>below the *Standard* toolbar of the *Pro/ENGINEER* main window.<br>fix Applications Tools Window Help • The Feature Option Dashboard, which contains applicable construction options, is displayed below the *Standard* toolbar of the *Pro/ENGINEER* main window.

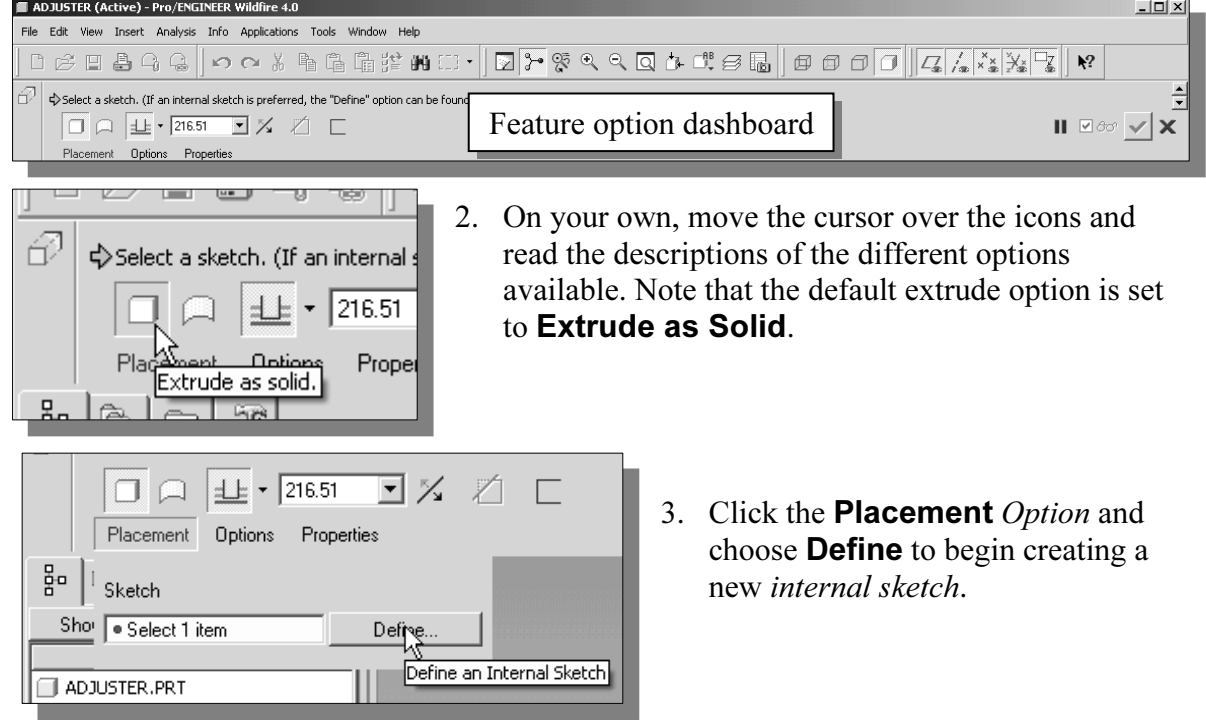

## Sketching plane – It is an XY CRT, but an XYZ World

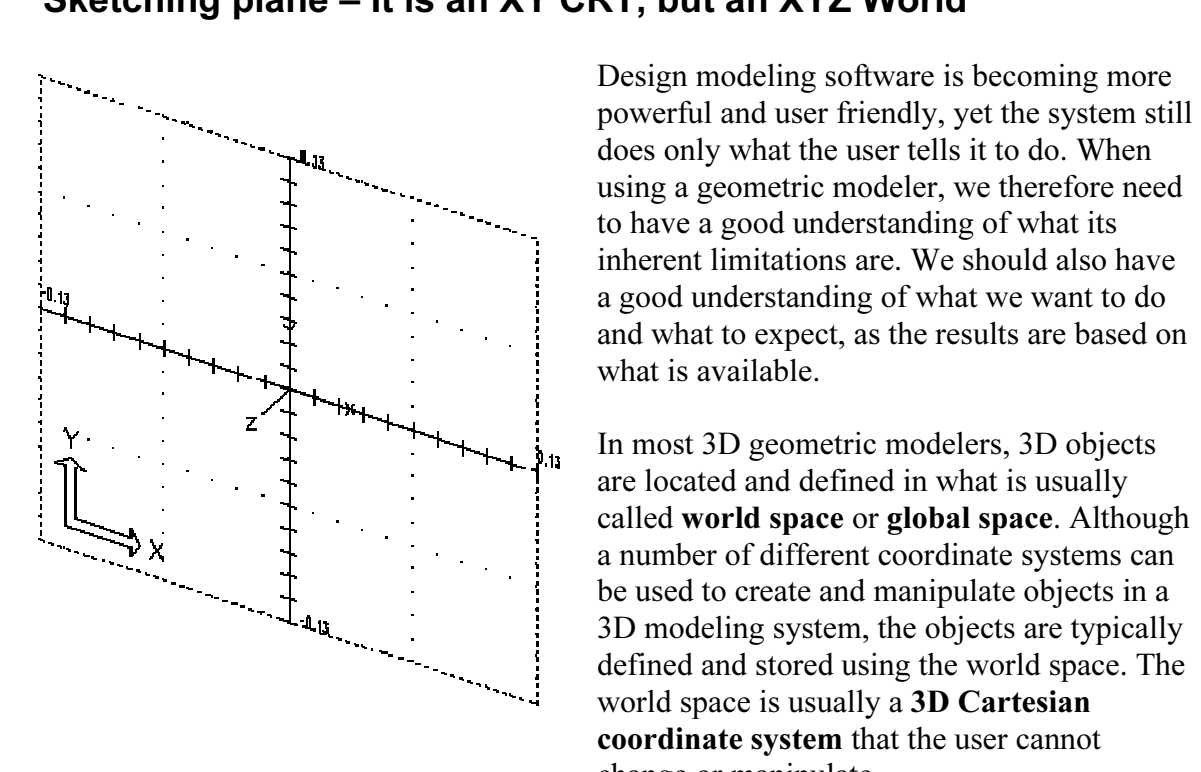

using a geometric modeler, we therefore need<br>to have a good understanding of what its<br>inherent limitations are. We should also have Design modeling software is becoming more does only what the user tells it to do. When to have a good understanding of what its inherent limitations are. We should also have a good understanding of what we want to do and what to expect, as the results are based on what is available.

 $\lambda$  are located and defined in what is u<br>  $\lambda$ <br>  $\lambda$ 3D modeling system, the<br>defined and stored using<br>world space is usually a<br>coordinate system that In most 3D geometric modelers, 3D objects are located and defined in what is usually called world space or global space. Although a number of different coordinate systems can be used to create and manipulate objects in a 3D modeling system, the objects are typically defined and stored using the world space. The world space is usually a 3D Cartesian coordinate system that the user cannot change or manipulate.

**COPYSystems (UCS)** relative to the world coordinate system. Once a local coordinate system is defined, we can then create geometry in terms of this more convenient system. In most engineering designs, models can be very complex, and it would be tedious and confusing if only the world coordinate system were available. Practical 3D modeling systems allow the user to define Local Coordinate Systems (LCS) or User Coordinate is defined, we can then create geometry in terms of this more convenient system.

Frenced using 2D Cartesian coordinate systems. The distribution of the system in a planar sense. The same limit Although objects are created and stored in 3D space coordinates, most of the geometric entities can be referenced using 2D Cartesian coordinate systems. Typical input devices such as a mouse or digitizer are two-dimensional by nature; the movement of the input device is interpreted by the system in a planar sense. The same limitation is true of common output devices, such as CRT displays and plotters. The modeling software performs a series of three-dimensional to two-dimensional transformations to correctly project 3D objects onto the 2D display plane.

The *sketching plane* is a local coordinate system that can be aligned to<br>
g face of a part, or a reference plane. The Pro/ENGINEER sketching plane is a special construction approach that enables the planar nature of the 2D input devices to be directly mapped into the 3D coordinate system. The *sketching plane* is a local coordinate system that can be aligned to an existing face of a part, or a reference plane.

parts. It is similar to a piece of paper, a white board, or a chalkboard that can be attached<br>to any planar surface. The first sketch we create is usually drawn on one of the<br>established datum planes. Subsequent sketches/f Think of the sketching plane as the surface on which we can sketch the 2D sections of the to any planar surface. The first sketch we create is usually drawn on one of the established datum planes. Subsequent sketches/features can then be created on sketching planes that are aligned to existing planar faces of the solid part or datum planes.

## Defining the Sketching Plane

**Conservance**<br>**Comparently Finds and Set Conservance**<br>**Conservance** are skeeding plane can be any planar part surface or datum plane. Note t **Material Lines 2020**<br> **Material Lines 2020**<br> **Material Lines 2020**<br> **Material Lines 2020**<br> **Material Lines 2020**<br> **Material Lines 2020**<br> **Material Lines 2020** • The sketching plane is a reference location where two-dimensional sketches are created. The *sketching plane* can be any planar part surface or datum plane. Note that Pro/ENGINEER uses a two-step approach in setting up the selection and alignment of the sketching plane.

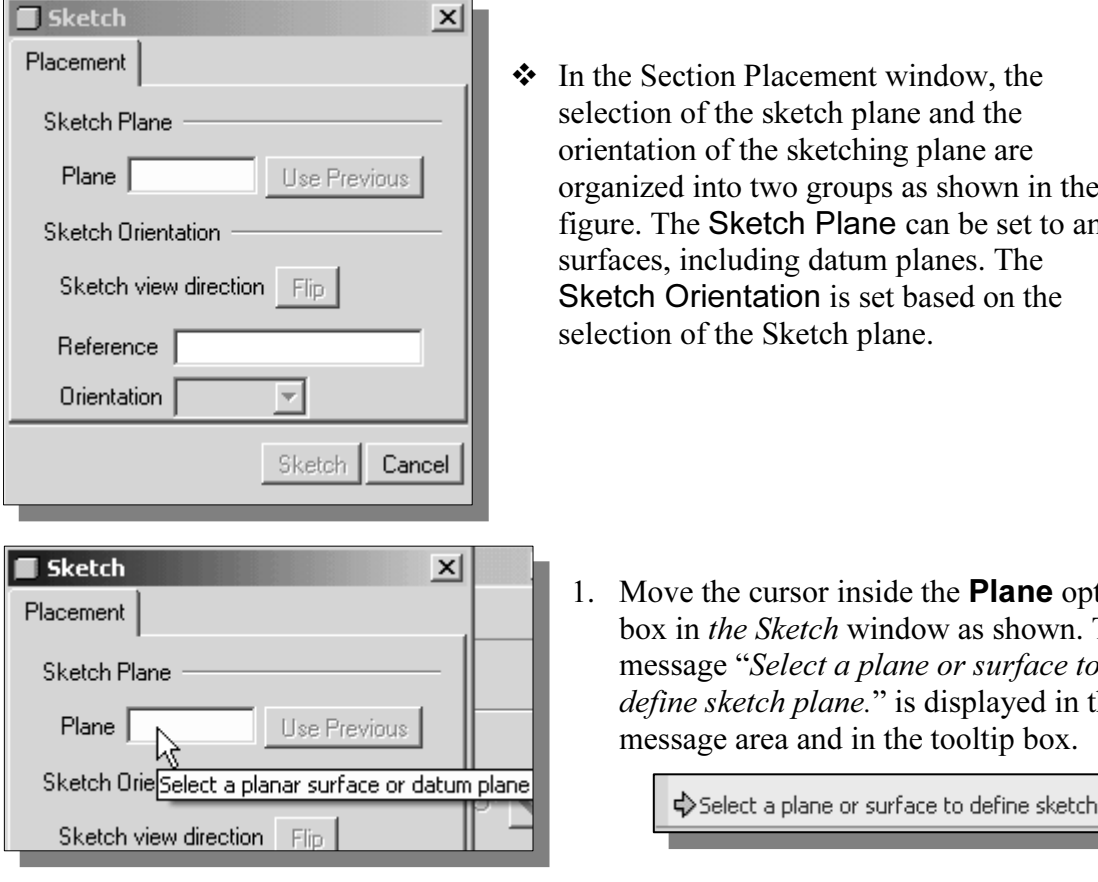

- direction Flip Surfaces, including datum planes. The<br>Sketch Orientation is set based on the<br>selection of the Sketch plane.  $\triangle$  In the Section Placement window, the selection of the sketch plane and the orientation of the sketching plane are organized into two groups as shown in the figure. The Sketch Plane can be set to any surfaces, including datum planes. The Sketch Orientation is set based on the selection of the Sketch plane.
	- 1. Move the cursor inside the Plane option box in the Sketch window as shown. The message "Select a plane or surface to define sketch plane." is displayed in the

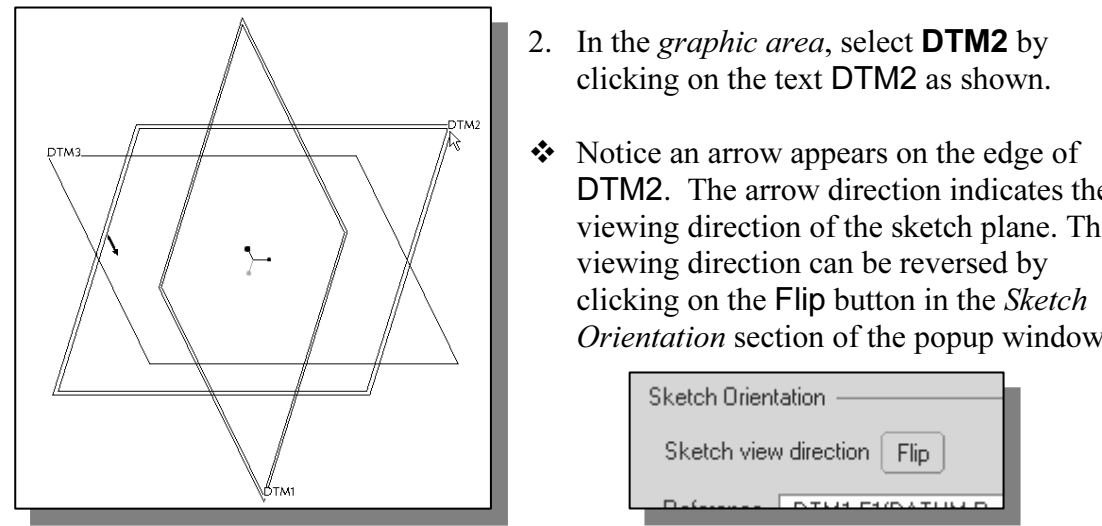

- 2. In the *graphic area*, select **DT**<br>clicking on the text **DTM2** as 2. In the *graphic area*, select **DTM2** by clicking on the text DTM2 as shown.
	- Notice an arrow appears on the edge of DTM2. The arrow direction indicates the viewing direction of the sketch plane. The viewing direction can be reversed by clicking on the Flip button in the Sketch Orientation section of the popup window.

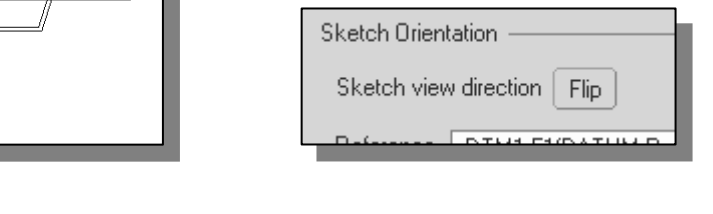

## Defining the Orientation of the Sketching Plane

- **Comparison Collection of the SKetching Plane**<br>
Although we have selected the sketching plane, *Pro/ENGINEER* still needs additiona<br>
information to define the orientation of the sketch plane. *Pro/ENGINEER* expects us material and the orientation of the reference plane is relative to the computer screen.<br> **To define the orientation of the sketching plane, select the facing** • Although we have selected the sketching plane,  $Pro/ENGINEER$  still needs additional to choose a reference plane (any plane that is perpendicular to the selected sketch
- $\Box$  To define the orientation of the sketching plane, select the facing direction of the reference plane with respect to the computer screen.

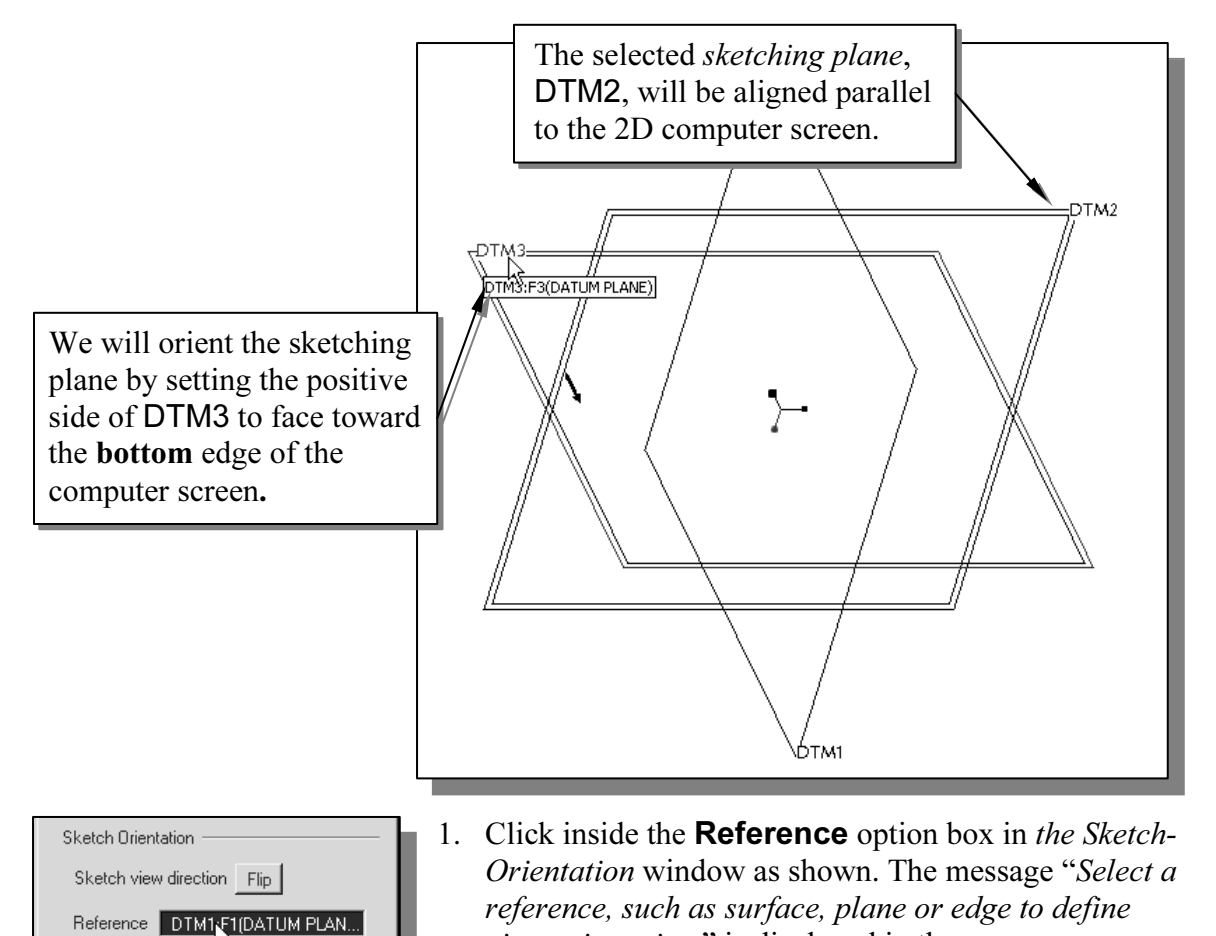

- view orientation." is displayed in the message area. Orientation Right TM1:F1(DATUM PLANE)
- 2. In the graphic area, select **DTM3** by clicking on the text DTM3 as shown in the above figure.

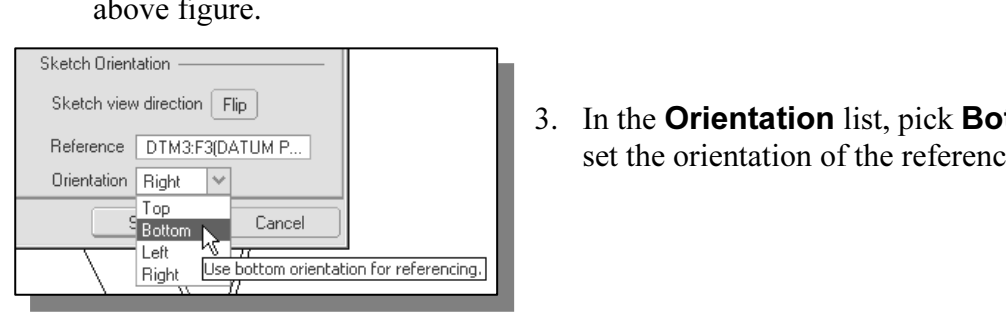

3. In the **Orientation** list, pick **Bottom** to set the orientation of the reference plane.

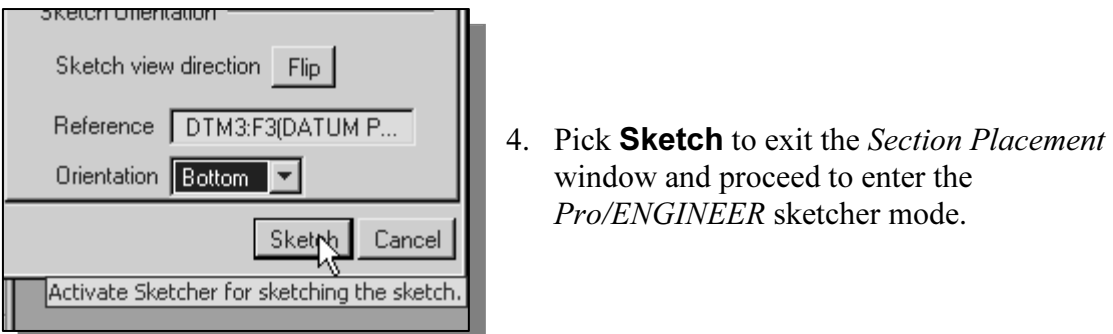

- window and proceed to enter the
- Pro/ENGINEER will now rotate the three *datum planes*: DTM2 aligned to the screen and the positive side of DTM3 facing toward the bottom edge of the computer screen.

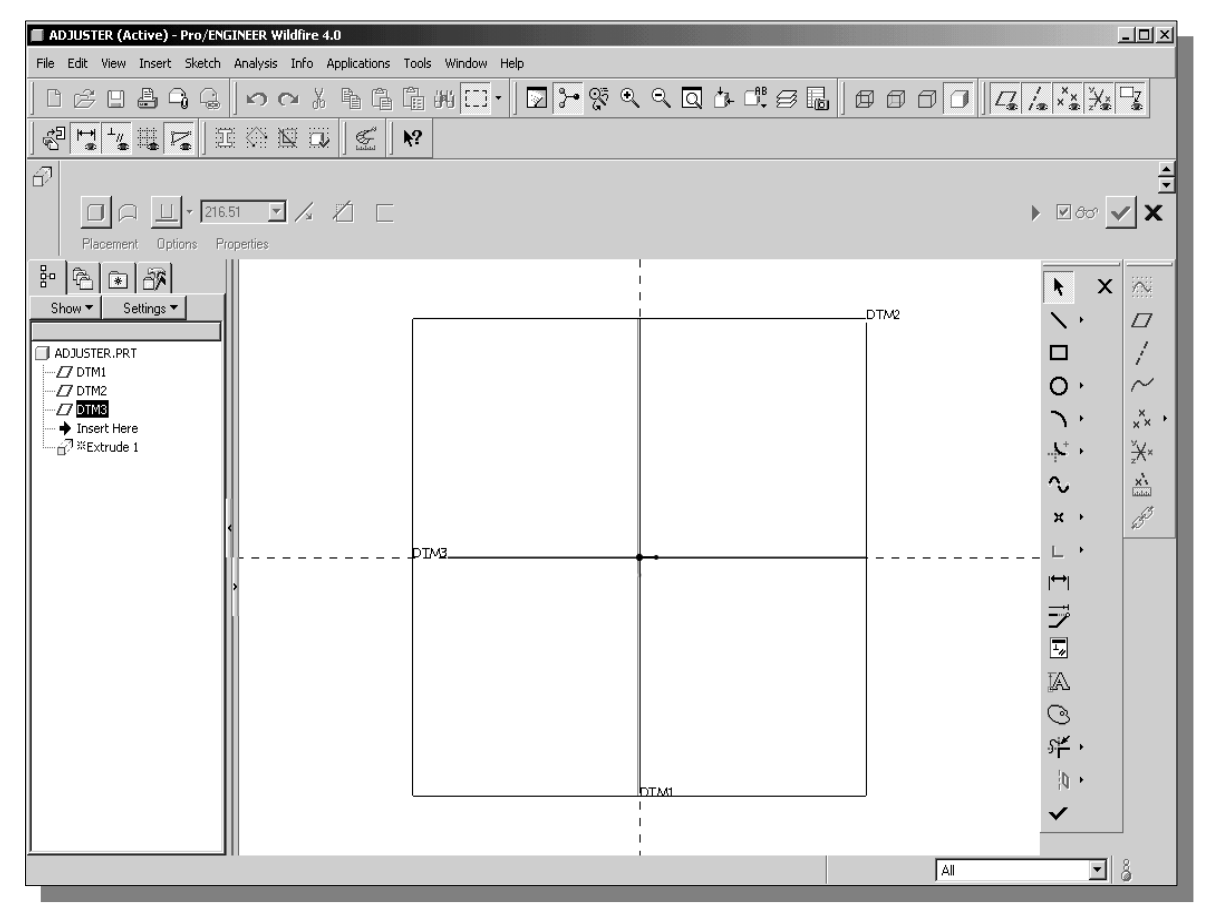

entation of the *sketching plane* can be very confusing to new users. Rea<br>i this section carefully again to make sure you understand the steps \* The orientation of the *sketching plane* can be very confusing to new users. Read through this section carefully again to make sure you understand the steps involved.

## Step 3: Creating 2D Rough Sketches

## **Collecting 2D Rough Sketches**<br>ape Before Size – Creating Rough Sketches ♦ Shape Before Size – Creating Rough Sketches

Quite often during the early design stage, the shape of a design may not have any precise<br>dimensions. Most conventional CAD systems require the user to input the precise lengths<br>and location dimensions of all geometric ent Quite often during the early design stage, the shape of a design may not have any precise dimensions. Most conventional CAD systems require the user to input the precise lengths and location dimensions of all geometric entities defining the design, and some of the can use the computer to elaborate and formulate the design idea further during the initial design stage. With *Pro/ENGINEER*, we can use the computer as an electronic sketchpad to help us concentrate on the formulation of forms and shapes for the design. This approach is the main advantage of *parametric modeling* over conventional solidmodeling techniques.

name implies, **rough sketches** are not precise at all. When sketching, we<br>the geometry so it closely resembles the desired shape. Precise scale or s **sections**. For example, geometric entities such a<br>et automatically. However, if the rough sketches a<br>red to generate the desired parametric sketches. F<br>ting sketches in *Pro/FNGINEEP* As the name implies, *rough sketches* are not precise at all. When sketching, we simply sketch the geometry so it closely resembles the desired shape. Precise scale or dimensions are not needed. Pro/ENGINEER provides us with many tools to assist in finalizing sketches, known as **sections**. For example, geometric entities such as horizontal and vertical lines are set automatically. However, if the rough sketches are poor, much more work will be required to generate the desired parametric sketches. Here are some general guidelines for creating sketches in Pro/ENGINEER:

- Create a sketch that is proportional to the desired shape. Concentrate on the shapes and forms of the design.
- Equipment Sections Simple. Leave out small geometry leatures such as life<br>
chamfers. They can easily be placed using the Fillet and Chamfer com<br>
or the parametric sketches have been established. • Keep the sketches simple. Leave out small geometry features such as fillets, rounds, and chamfers. They can easily be placed using the Fillet and Chamfer commands after the parametric sketches have been established.
- **Exaggerate the geometric reatures of the desired snape.** For example, if the desired angle is 85 degrees, create an angle that is 50 or 60 degrees. Otherwise, *Pro/ENGINEER* might assume the intended angle to be a 90-degr • Exaggerate the geometric features of the desired shape. For example, if the Pro/ENGINEER might assume the intended angle to be a 90-degree angle.
- Draw the geometry so that it does not overlap. The sketched geometry should eventually form a closed region. Self-intersecting geometric shapes are not allowed.
- The sketched geometric entities should form a closed region. To create a solid feature, such as an extruded solid, a closed region section is required so that the extruded solid forms a 3D volume.
- Figure 1.1 The concepts and principles involved in *parametric modeling* are vertex-<br>
Spect and principles involved in *parametric modeling* are vertexd drafting systems. In order to understand and full *IR's* functionality, it will be helpful to take a *Zen* and the set of the set of the set of the set of the set of the set of the set of the set of the set of the set of S Note: The concepts and principles involved in *parametric modeling* are very different, and sometimes they are totally opposite, to those of the conventional computer aided drafting systems. In order to understand and fully utilize Pro/ENGINEER's functionality, it will be helpful to take a Zen approach to learning the topics presented in this text: Temporarily forget your knowledge and experiences using conventional computer aided drafting systems.

## ♦ The Pro/ENGINEER SKETCHER and INTENT MANAGER

**CONCERT SALT CHER AND INTENT MANAGER**<br>neration CAD programs, construction of models relies on exact<br>alues, and adjustments to dimensional values are quite difficult once the on a napkin, and it is the general shape of the design that we are more interested in defining. The *Pro/ENGINEER* part model contains more than just the final geometrals<br>also contains the *design intent* that governs what In previous generation CAD programs, construction of models relies on exact dimensional values, and adjustments to dimensional values are quite difficult once the model is built. With *Pro/ENGINEER*, we can now treat the sketch as if it is being done defining. The Pro/ENGINEER part model contains more than just the final geometry. It also contains the design intent that governs what will happen when geometry changes. The design philosophy of "shape before size" is implemented through the use of the Pro/ENGINEER Sketcher. This allows the designer to construct solid models in a higher level and leave all the geometric details to Pro/ENGINEER.

and enhancements of the *Intent Manager* in the *Pro/ENGINEER Sketcher*.<br>The *Intent Manager* enables us to do: One of the main improvements in *Pro/ENGINEER* since **Release 20** is the introduction

The *Intent Manager* enables us to do:

- Dynamic dimensioning and constraints
- Final *Material*<br>
Material *Material*<br> *Material*<br> *Material*<br> **Material**<br> **Material**<br> **Material**<br> **Material**<br> **Material**<br> **Material**<br> **Material**<br> **Material**<br> **Material**<br> **Material**<br> **Material**<br> **Material**<br> **Material**<br> **Ma** • Add or delete constraints explicitly
- Undo any *Sketcher* operation

default, the two planes (in our example, DTM1 and DTM3) that are perpendicular to the sketching plane (DTM2) are automatically selected. The first thing that Pro/ENGINEER Sketcher expects us to do, which is displayed in the References window, is to specify sketching references. In the previous sections, we created the three datum planes to help orient the model in 3D space. Now we need to orient the 2D sketch with respect to the three datum planes. At least two references are required to orient the sketch in the horizontal direction and in the vertical direction. By sketching plane (DTM2) are automatically selected.

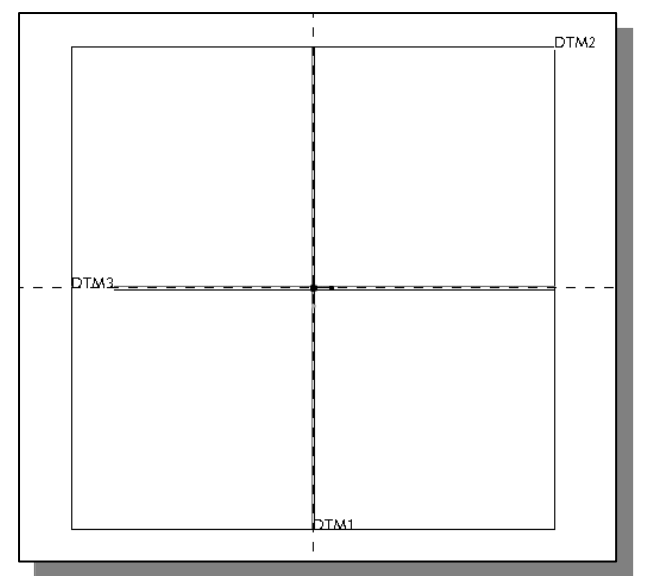

- Note that DTM1 and selected as the sketching selected as the sketching in the graphics area, the property of  $\Gamma$ > Note that DTM1 and DTM3 are preselected as the sketching references. In the graphics area, the two references are displayed with two dashed lines.
- EXECUTE: EXECUTE: EXECUTE: IT HIS CASE, DINT<br>
is used to control the horizontal<br>
placement of geometry, where<br>
DTM3 is used to control the vertical • In Pro/E, a 2D sketch needs to be Fully Placed with respect to at least two references. In this case, DTM1 is used to control the horizontal placement of geometry, where placements.

**Mateural 1986**<br> **Material Strategier of the visual aids avaid through the associated control parameters.**  Next, we will create a rough sketch by using some of the visual aids available, and then update the design through the associated control parameters.

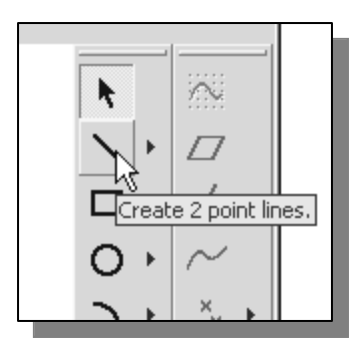

**Copyrighted 1997**<br>
• Move the graphics cursor to the **Line** icon in the *Sketcher*<br>
toolbar. A *help-tip* box appears next to the cursor and a<br>
brief description of the command options is displayed in toolbar. A help-tip box appears next to the cursor and a brief description of the command options is displayed in the message area.

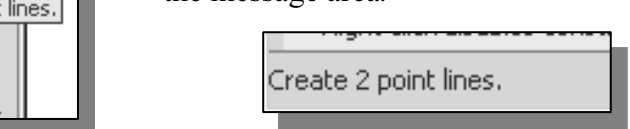

 $\triangleleft$  The *Sketcher* toolbar, located on the right side of the main window, provides tools for creating the basic 2D geometry that can be used to create features and parts.

## Graphics Cursors

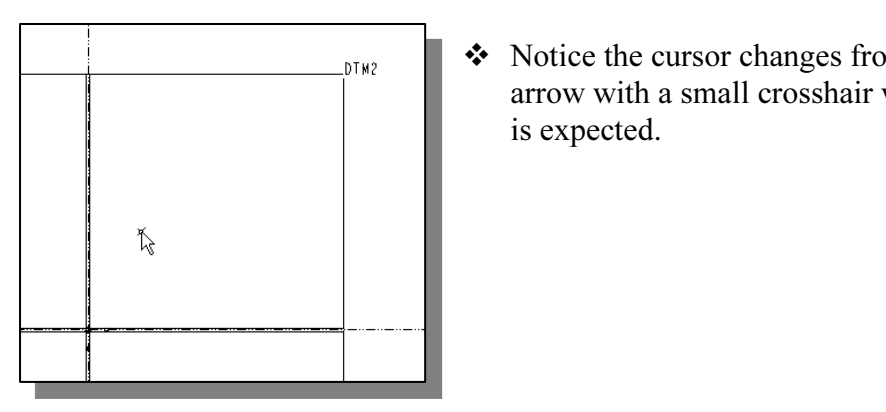

**COUTSOTS**<br>  $\begin{bmatrix} \mathbf{\hat{y}} \\ \mathbf{\hat{y}} \\ \mathbf{\hat{y}} \end{bmatrix}$   $\begin{bmatrix} \mathbf{\hat{y}} \\ \mathbf{\hat{y}} \end{bmatrix}$  Notice the cursor changes from an arrow<br>
arrow with a small crosshair when graph Notice the cursor changes from an arrow to an arrow with a small crosshair when graphical input is expected.

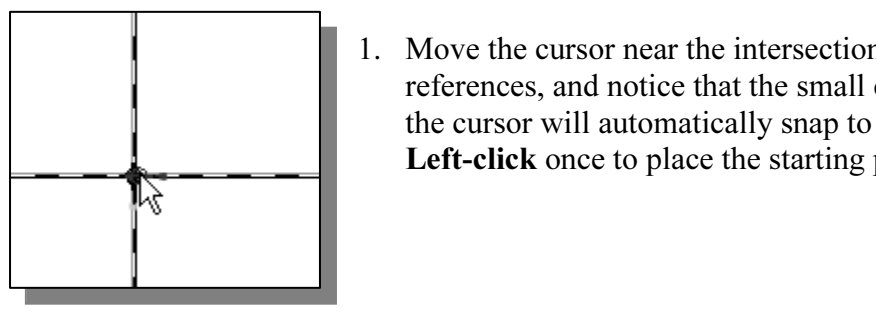

- 1. Move the cursor near the intersection of the two<br>references, and notice that the small crosshair attached to<br>the cursor will automatically snap to the intersection point.<br>Let also snap to the existing noint as shown 1. Move the cursor near the intersection of the two references, and notice that the small crosshair attached to Left-click once to place the starting point as shown.
- 2. As you move the graphics cursor, you will see different symbols appear at different locations.

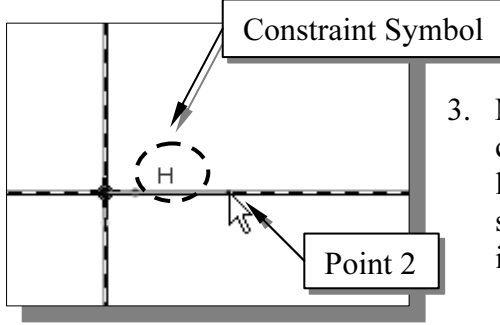

3. Move the cursor along the vertical reference and create a short horizontal line by clicking at a location above the starting point (*Point 2*) as **Material Point 2** indicating the created line segment is *horizontal*. create a short horizontal line by clicking at a location above the starting point (*Point 2*) as shown. Notice the geometric constraint symbol, H,

## Geometric Constraint Symbols

**COILCOUSTANT SYTIDOIS**<br> *Pro/ENGINEER* displays different visual clues, or symbols, to show you alignment<br>
perpendicularities, tangencies, etc. These constraints are used to capture the *design*  Pro/ENGINEER displays different visual clues, or symbols, to show you alignments, intent by creating constraints where they are recognized. Pro/ENGINEER displays the

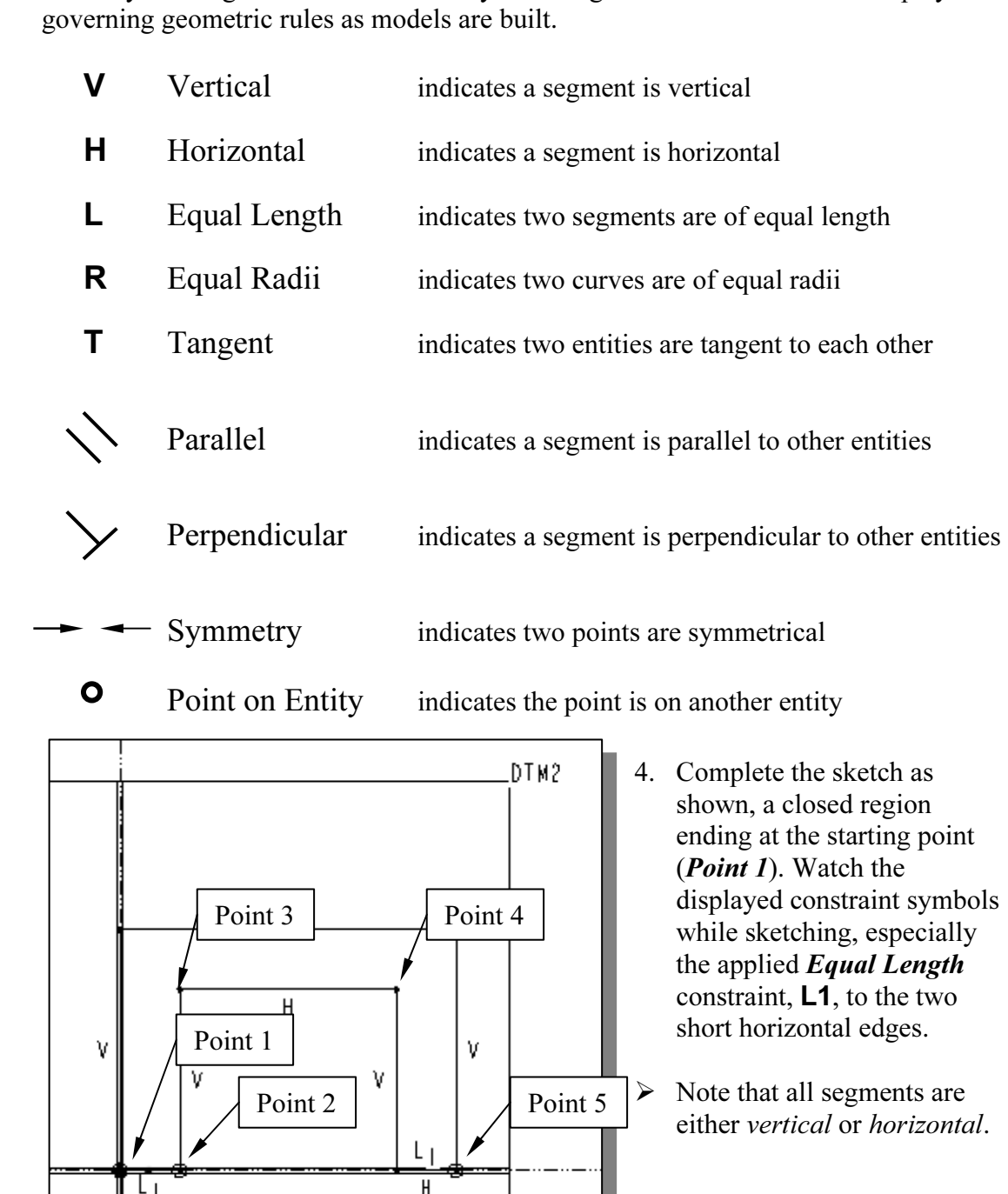

**Mate 3**<br>hics area, click **twice** with the **middle-mouse-but**<br>tch. 5. Inside the graphics area, click twice with the middle-mouse-button to end the current line sketch.

**Constraints S Them Manager automatically places dimensions and constraints** on the sketched geometry. This is known as the **Dynamic Dimensioning and** Constraints feature. Constraints and dimensions are added "on the fly."  $\triangle$  Pro/ENGINEER's **Intent Manager** automatically places dimensions and constraints **Constraints** feature. Constraints and dimensions are added "on the fly." Do not be concerned with the size of the sketched geometry or the displayed dimensional values; we will modify the sketched geometry in the following sections.

## **Material Properties**<br> **Material Properties** Dynamic Viewing Functions

**→** *Pro/ENGINEER* provides a special user interface, *Dynamic Viewing*, which enables convenient viewing of the entities in the display area at any time. The **Dynamic** Viewing functions are controlled with the combinations of the middle mouse button, the [Ctrl] key and the [Shift] key on the keyboard.

### Zooming – Turn the Mouse-wheel or [Ctrl] key and [middle-mouse-button]

**COPYRIGHTED ISONAL COPYTE THE MOUSE-Wheel or [Ctrl]** key and [middle-mouse-button]<br>Use the Mouse-wheel to perform the Zooming option, turning the wheel<br>forward will notice the scale of digular. Held down the **[Ctrl]** law e middle-mouse-button in the display area. Dragnereen to adjust the scale of the display. Moving up<br>the display, making the entities display smaller of<br>and will magnify the scale of the display forward will reduce the scale of display. Hold down the [Ctrl] key and press down the middle-mouse-button in the display area. Drag the mouse vertically on the screen to adjust the scale of the display. Moving upward will reduce the scale of the display, making the entities display smaller on the screen. Moving downward will magnify the scale of the display.

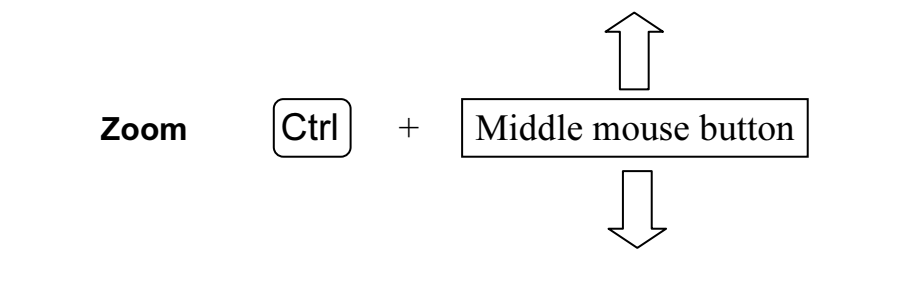

### Panning – [Shift] key and [middle-mouse-button]

**Example 1 Assember 1 Assember 2015**<br>
When the **[Shift]** key and press down the middle-mo<br>
area. Drag the mouse to pan the display. This allo Hold down the [Shift] key and press down the middle-mouse-button in the display area. Drag the mouse to pan the display. This allows you to reposition the display while maintaining the same scale factor of the display. This function acts as if you are using a video camera. You control the display by moving the mouse.

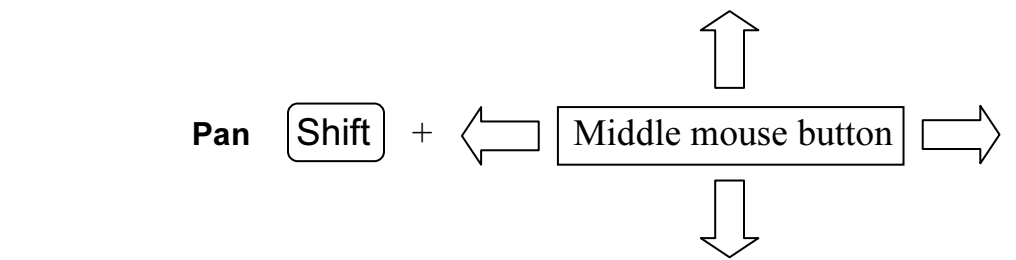

use the *Dynamic Viewing* functions to reposition and the center of the screen so that it is easier to  $\triangleright$  On your own, use the *Dynamic Viewing* functions to reposition and magnify the scale of the 2D sketch to the center of the screen so that it is easier to work with.

## Step 4: Apply/Modify constraints and dimensions

**Pry/MOUITY COTISTIANTS AND UNITENSIONS**<br>ch is made, *Pro/ENGINEER* automatically applies geometric constraint<br>prizontal, vertical and equal length) and dimensions to the sketched define/modify the size and location of the existin<br>t some of the automatically applied dimensions n<br>we have in mind. For example, we might want to  $\triangleright$  As the sketch is made, *Pro/ENGINEER* automatically applies geometric constraints (such as horizontal, vertical and equal length) and dimensions to the sketched geometry. We can continue to modify the geometry, apply additional constraints and/or dimensions, or define/modify the size and location of the existing geometry. It is more than likely that some of the automatically applied dimensions may not match with the design intent we have in mind. For example, we might want to have dimensions identifying the overall-height, overall-width, and the width of the insidecut of the design, as shown in the figures below.

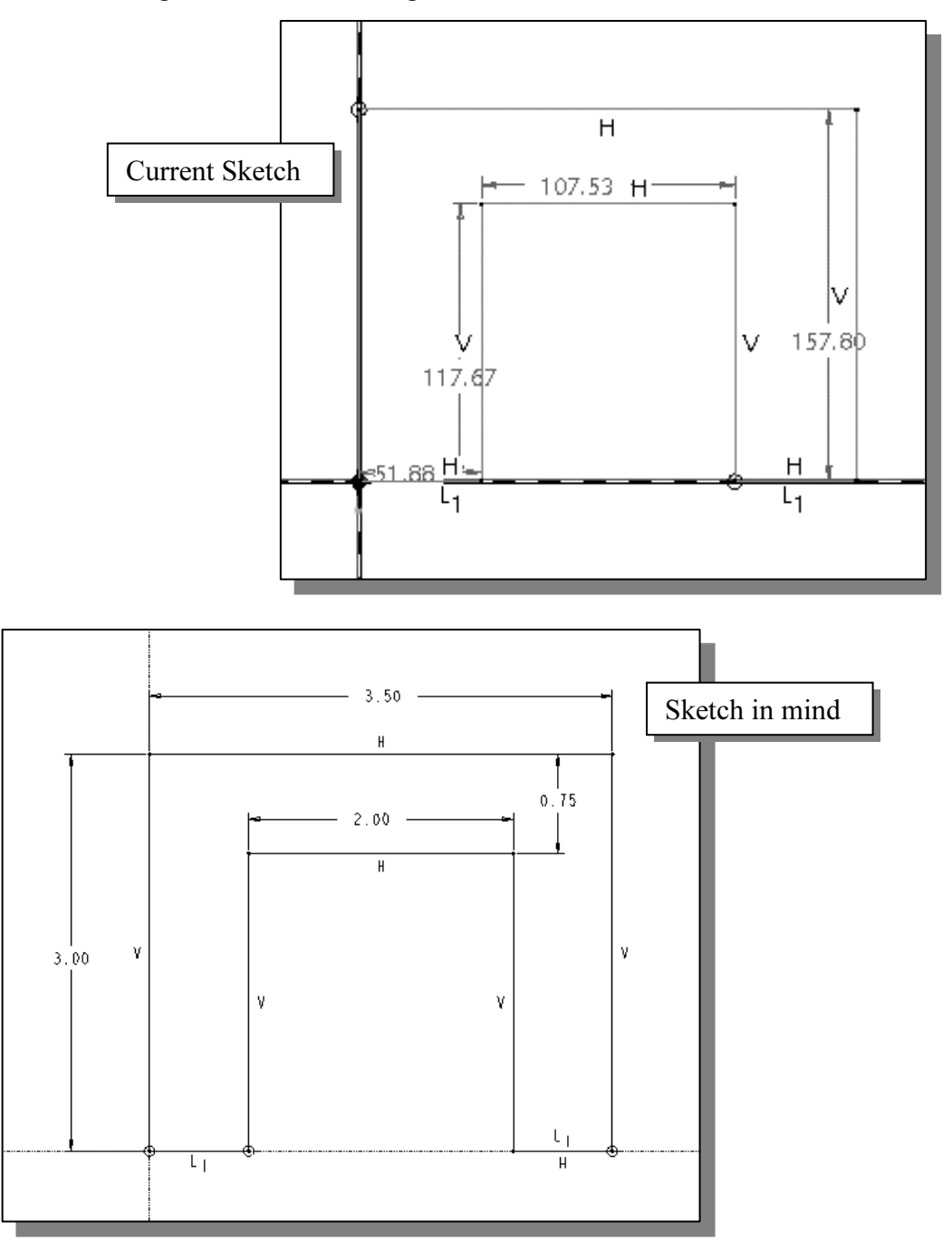

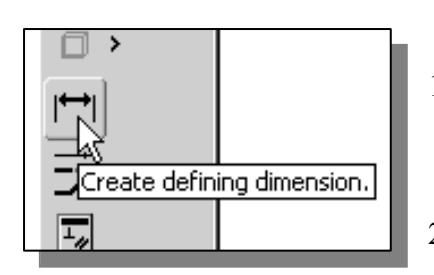

- 1. Click on the **Dimension** icon in the *Sketcher* toolbar as shown. This command allows us to create defining dimensions. as shown. This command allows us to create defining dimensions.
	- 2. Select the inside horizontal line by left-clicking once on the line as shown. on the line as shown.

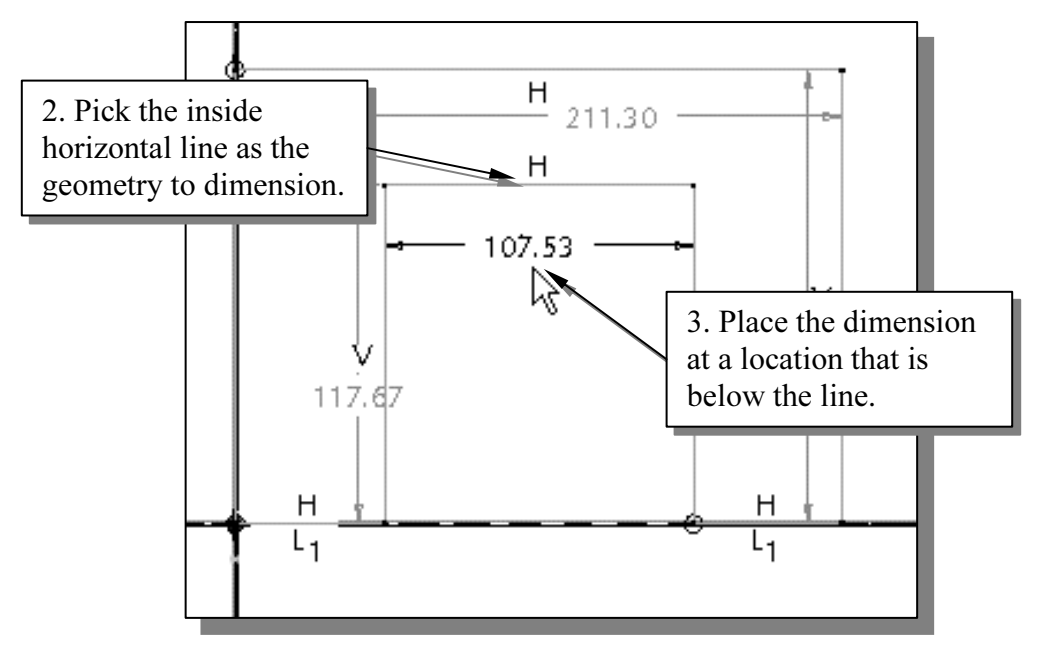

**mouse-button** to place the dimension. (Note that the value displayed of screen might be different than what is shown in the above figure.)<br>
4. Select the right 3. Move the graphics cursor below the selected line and click once with the middlemouse-button to place the dimension. (Note that the value displayed on your screen might be different than what is shown in the above figure.)

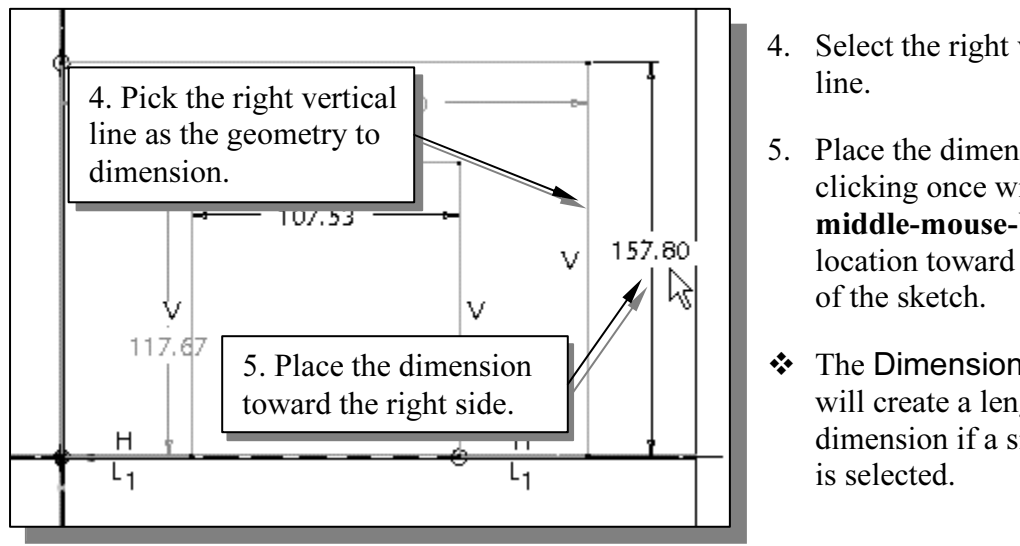

- 4. Select the right vertical line.
- 5. Place the dimension, by clicking once with the middle-mouse-button at a location toward the right of the sketch.
- The Dimension command will create a length dimension if a single line is selected.
- rall-height dimension applied automatically by the new dimension is defined. • Notice the overall-height dimension applied automatically by the *Intent Manager* is removed as the new dimension is defined removed as the new dimension is defined.
- those that are applied automatically. The dimensions created by the *Intent Manager* are called **weak dimensions**, which can be replaced/deleted as we create specific defining dimensions to satisfy our design intent. • Note that the dimensions we just created are displayed with a different color than are called weak dimensions, which can be replaced/deleted as we create specific defining dimensions to satisfy our design intent.
	-
	- Select the top horizontal line as shown below.<br> **T.** Select the inside horizontal line as shown below. 7. Select the inside horizontal line as shown below.
	- 8. Place the dimension, by clicking once with the middle-mouse-button, at a location in between the selected lines as shown below.

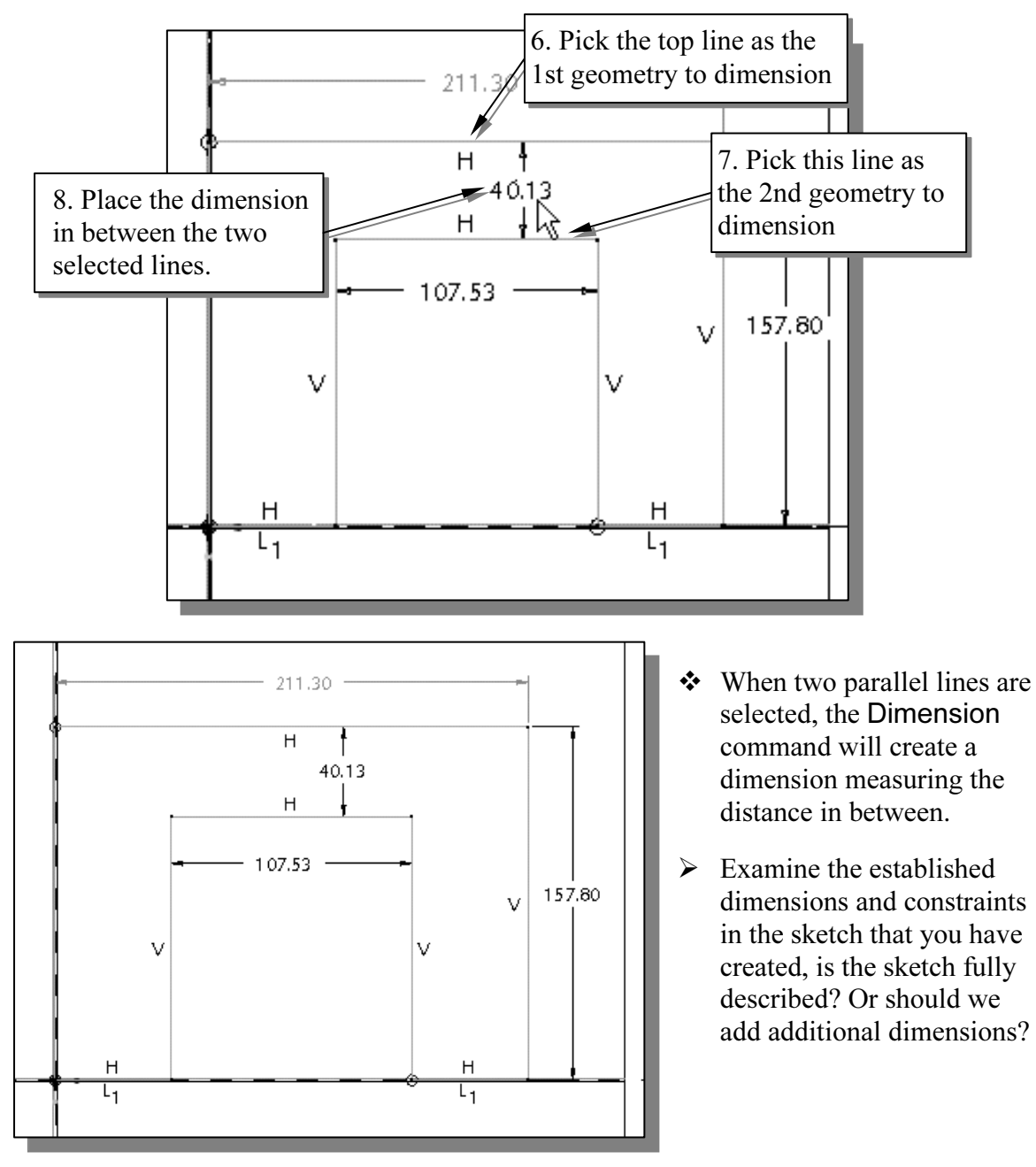

## Modifying the dimensions of the sketch

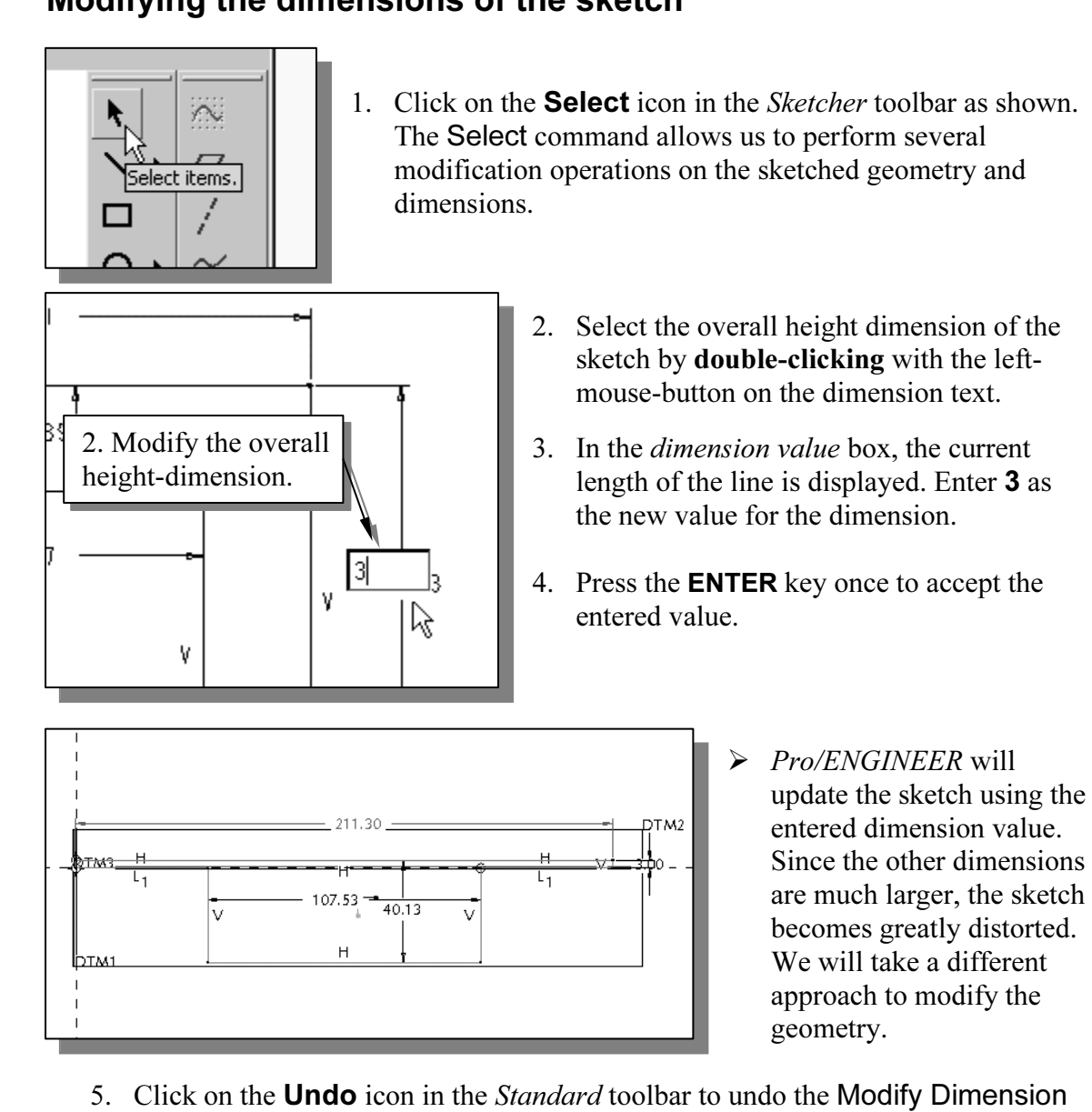

performed.

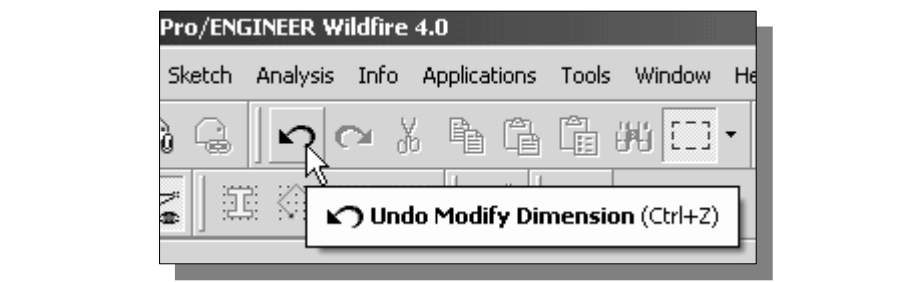

**Motice that the Redo icon is also available in the Standard toolbar.**<br>  $\blacksquare$ 

following option items:<br> **Collowing option items:**<br> **Collocial**  $\rightarrow$  **Select**  $\rightarrow$  **All** (Note that Crtl+Alt+A can also activate this option.) 6. In the pull-down menu area, click on Edit to display the option list and select the following option items:

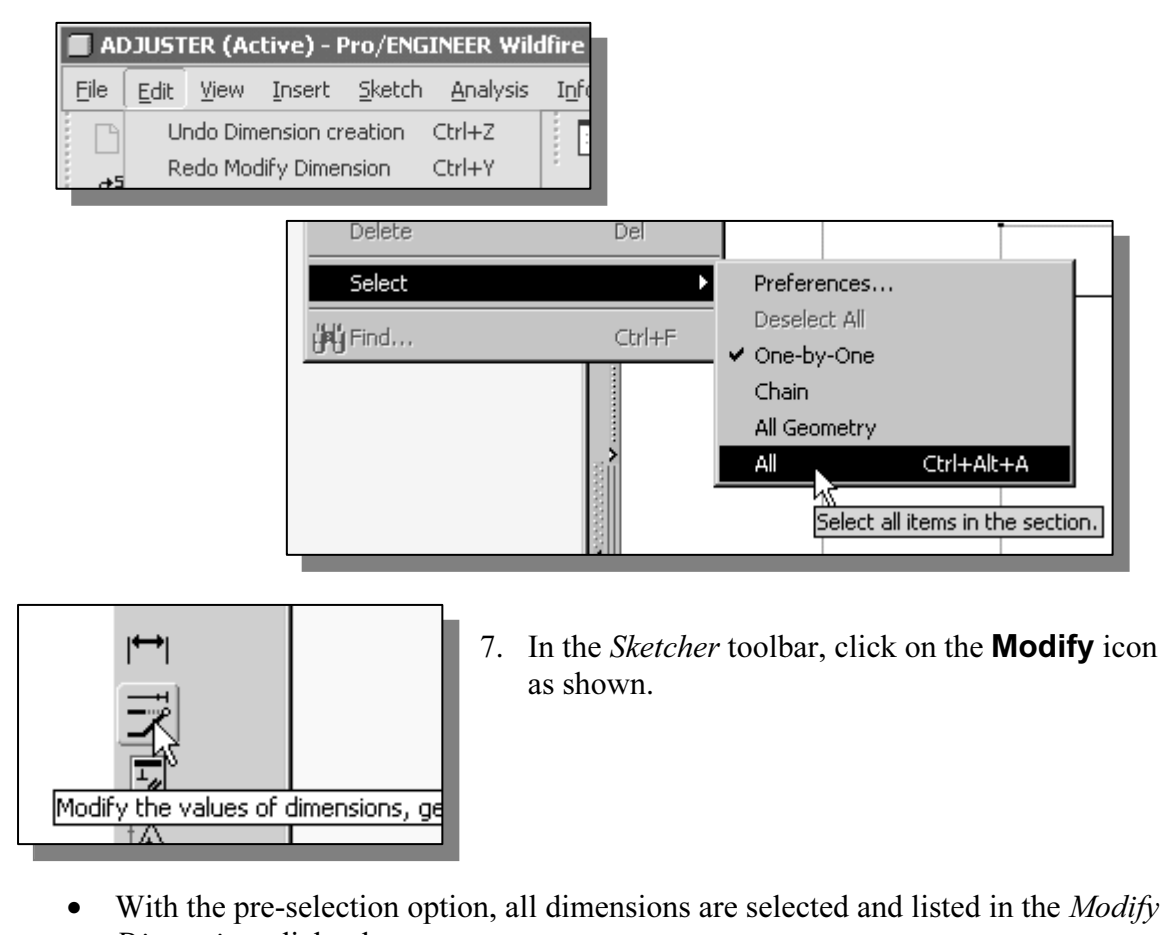

Dimensions dialog box.

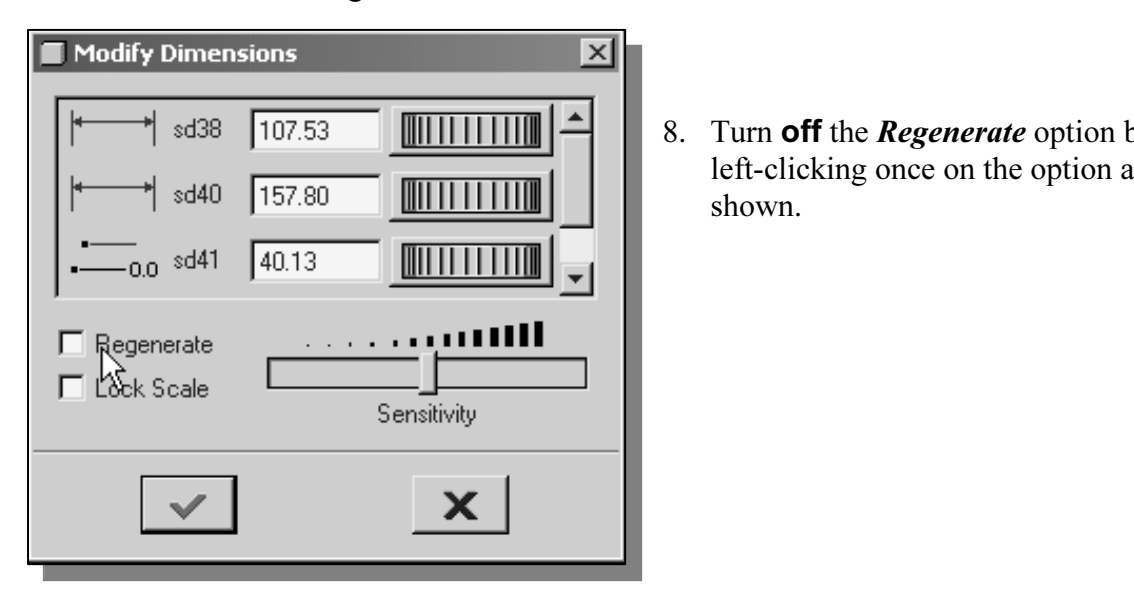

8. Turn **off** the *Regenerate* option by left-clicking once on the option as shown.

Solid U.S. and Copyrighted in the *Modify Dimensions* dialog box is identified with an enclosed box in the display area. 9. On you own, adjust the dimensions as shown below. Note that the dimension in the display area.

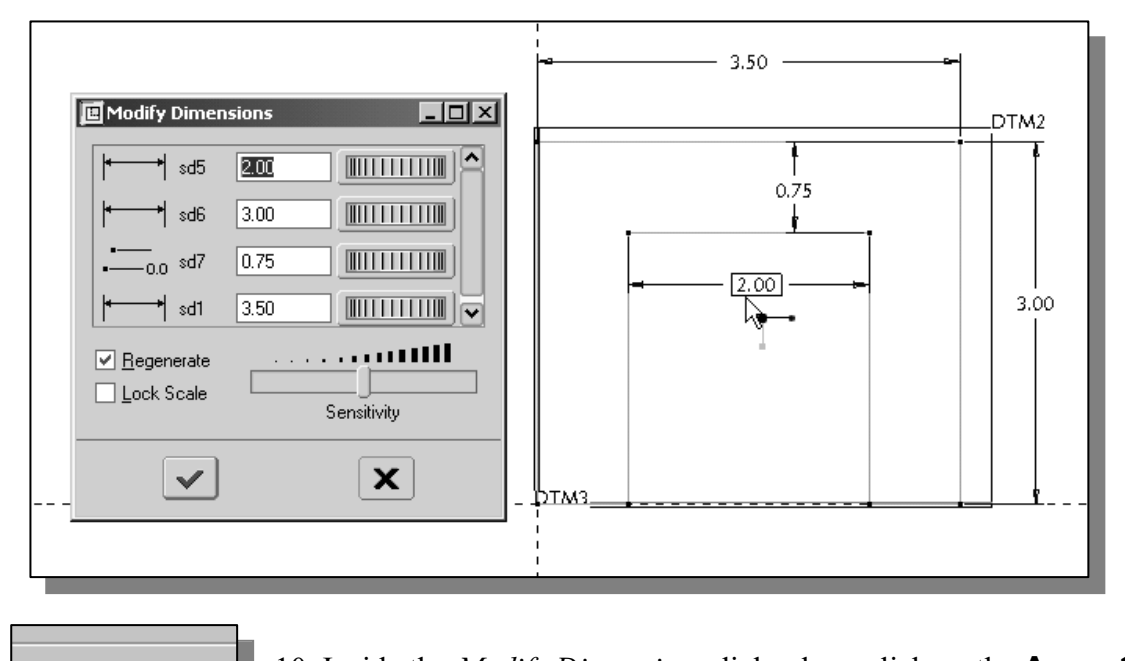

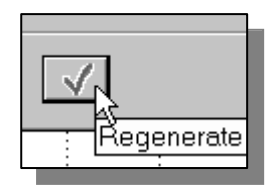

10. Inside the *Modify Dimensions* dialog box, click on the **Accept** button to regenerate the sketched geometry and exit the Modify Dimensions command.

## Repositioning Dimensions

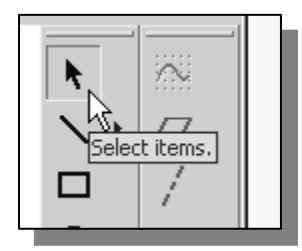

- **Combing Dimensions**<br>
1. Confirm the Select icon, in the Sketcher toolbar, is activated<br>
28 shown as shown.
	- 2. Press and hold down the left-mouse-butt text, then drag the dimension to a new low area. (Note the cursor is changed to a mo 2. Press and hold down the left-mouse-button on any dimension text, then drag the dimension to a new location in the display area. (Note the cursor is changed to a moving arrow icon during this operation.)

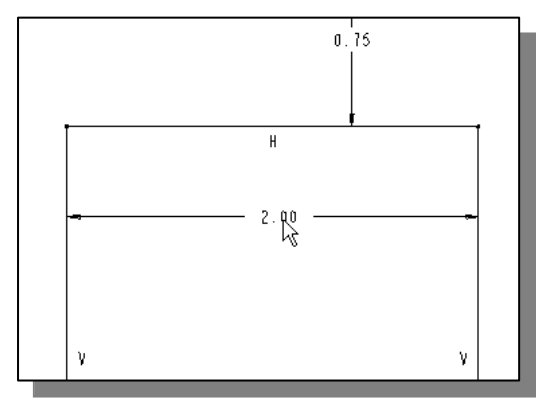

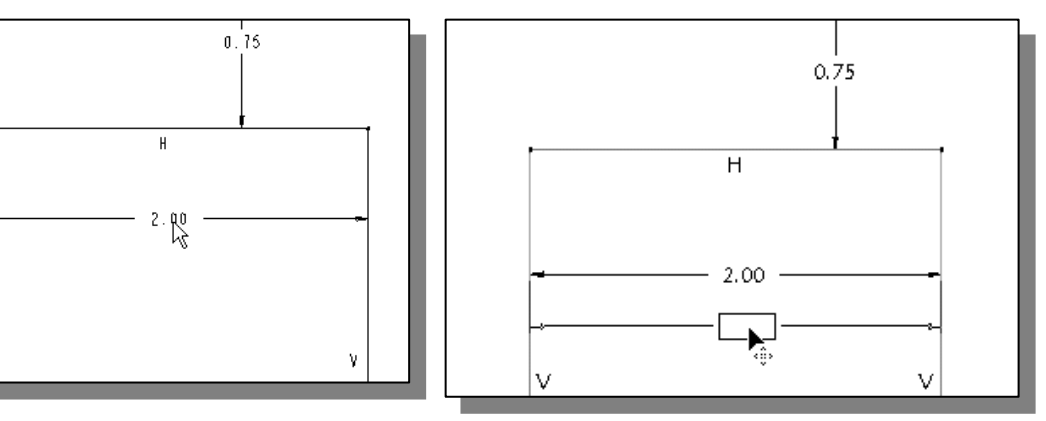

## Step 5: Completing the Base Solid Feature

**Collecting the Dase Sond Feature**<br>he 2D sketch is completed, we will proceed to the next step: creating a 3<br>he 2D section. Extruding a 2D section is one of the common methods th Pro/ENGINEER, the default extrusion direction is perpendicular to the sketching plane, DTM2. Now that the 2D sketch is completed, we will proceed to the next step: creating a 3D part from the 2D section. Extruding a 2D section is one of the common methods that can be used to create 3D parts. We can extrude planar faces along a path. In plane, DTM2.

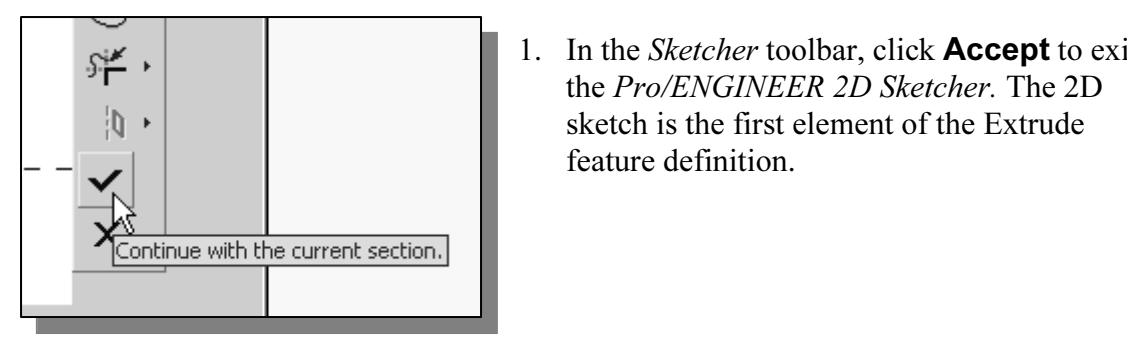

- 1. In the *Sketcher* toolbar, click **Accept** to exit the Pro/ENGINEER 2D Sketcher. The 2D sketch is the first element of the Extrude feature definition.
- from Dashboard, confirm the **Depth Value** option<br>In sets the extrusion of the section by **Extrude from**<br>**Material Contract of the section by Extrude from** 2. In the Feature Option Dashboard, confirm the Depth Value option is set as shown. This option sets the extrusion of the section by **Extrude from sketch** plane by a specific depth value.

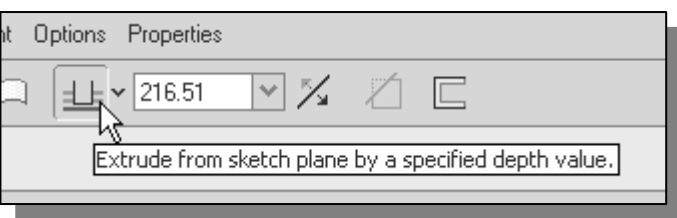

**Constanting to the extract of the extrusion depth.**<br> **Computer 2.5** as the extrusion depth. 3. In the *depth value* box, enter **2.5** as the extrusion depth.

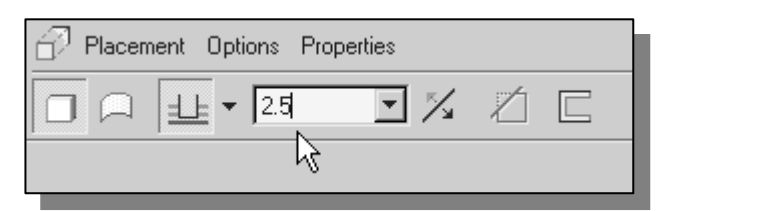

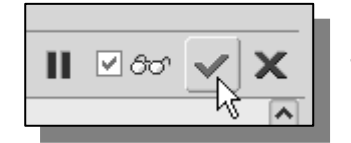

- 4. In the message area, click Accept to proceed with the creation of the solid feature.
- **COPY**<br>Il dimensions disappeared from the screen. All parametric definitions and<br>the **Pro/ENGINEER database** and any of the parametric definitions can **Material Material Material Material Material Material Material Material Material** > Note that all dimensions disappeared from the screen. All parametric definitions are stored in the **Pro/ENGINEER** database, and any of the parametric definitions can be displayed and edited at any time.

## The Third Dynamic Viewing Function

## **Contrary Contrary Control Contrary Contrary Contrary Control Control Control Control Control Control Control Control Control Control Control Control Control Control Control Control Control Control Control Control Control** 3D Dynamic Rotation – [middle mouse button]

Press down the middle-mouse-button in the display area. Drag the mouse on

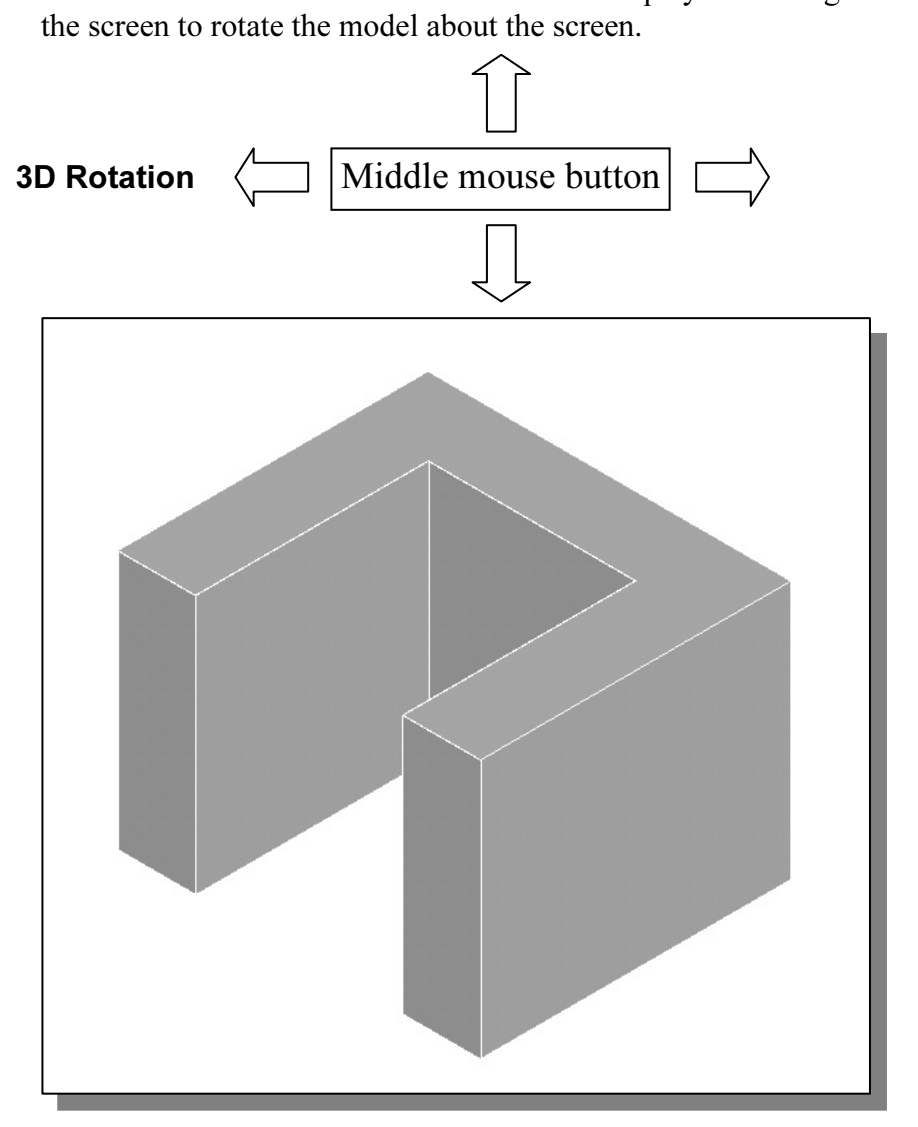

 $\triangleq$  On your own, practice the use of the *Dynamic Viewing functions*; note that these are convenient viewing functions at any time.

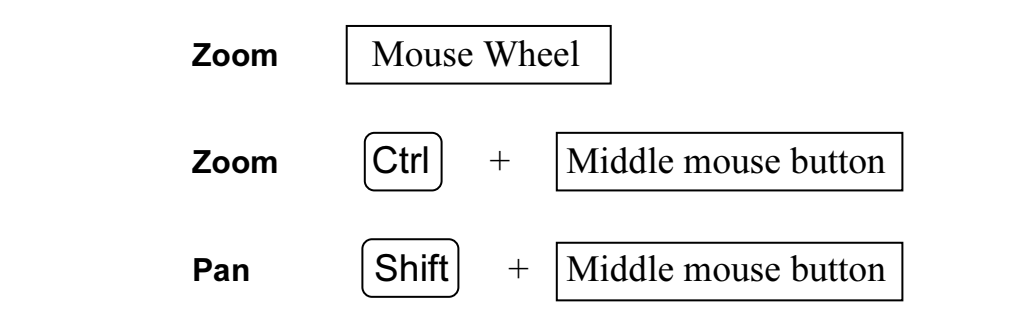

## Display Modes: Wireframe, Shaded, Hidden Edge, No Hidden

**Constraint Constraint Constraint Constraint Constraint Copyrighted as hidden lines, no hidden lines, and shaded image. To change the displaying the displaying of the displaying of the displaying the displaying the display** • The display in the graphics window has four display-modes: wireframe, hidden edge displayed as hidden lines, no hidden lines, and shaded image. To change the display mode in the active window, click on one of the display mode buttons on the Standard toolbar, as shown in the figure below.

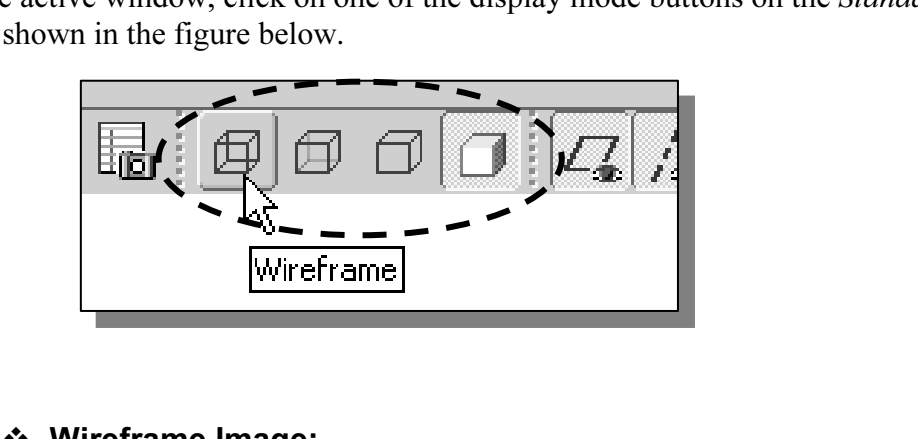

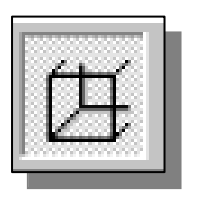

### Wireframe Image:

If it is in the display mode button group allows the<br>cts using the basic wireframe representation sche<br> The first icon in the display mode button group allows the display of 3D objects using the basic wireframe representation scheme.

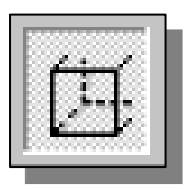

## **❖ Hidden-Edge Display:**

shown as hidden lines. The second icon in the display mode button group can be used to generate a wireframe image of the 3D object with all the back lines shown as hidden lines.

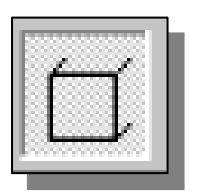

### **Extern-Edge Display:**

**No Hidden-Edge Display:**<br>The third icon in the display mode button group can be used to<br>generate a wireframe image of the 3D object with all the back lines The third icon in the display mode button group can be used to removed.

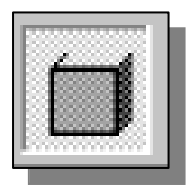

### Shaded Solid:

Image of the 3D object. The fourth icon in the display mode button group generates a shaded image of the 3D object.

Unit your own, use the unfertiled viewing options described in the above and familiarize yourself with the 3D viewing/display commands. > On your own, use the different viewing options described in the above sections to

## Step 6: Adding additional features

**C. Additional leatures**<br>xt, we will create another extrusion feature that will be added to the existent • Next, we will create another extrusion feature that will be added to the existing solid object.

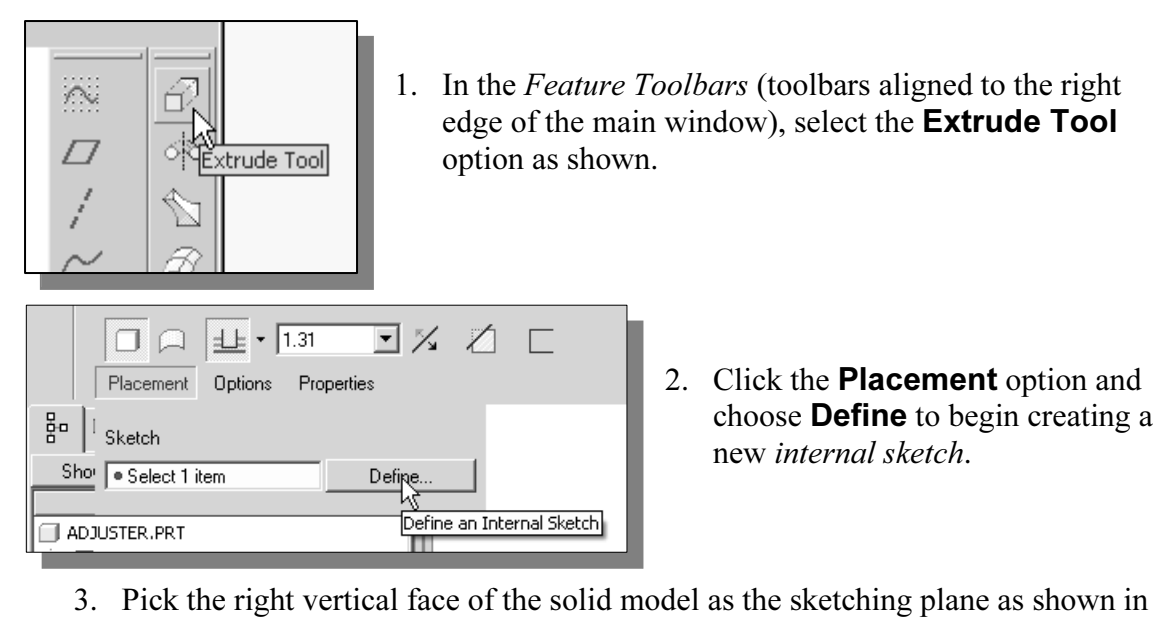

the below figure.

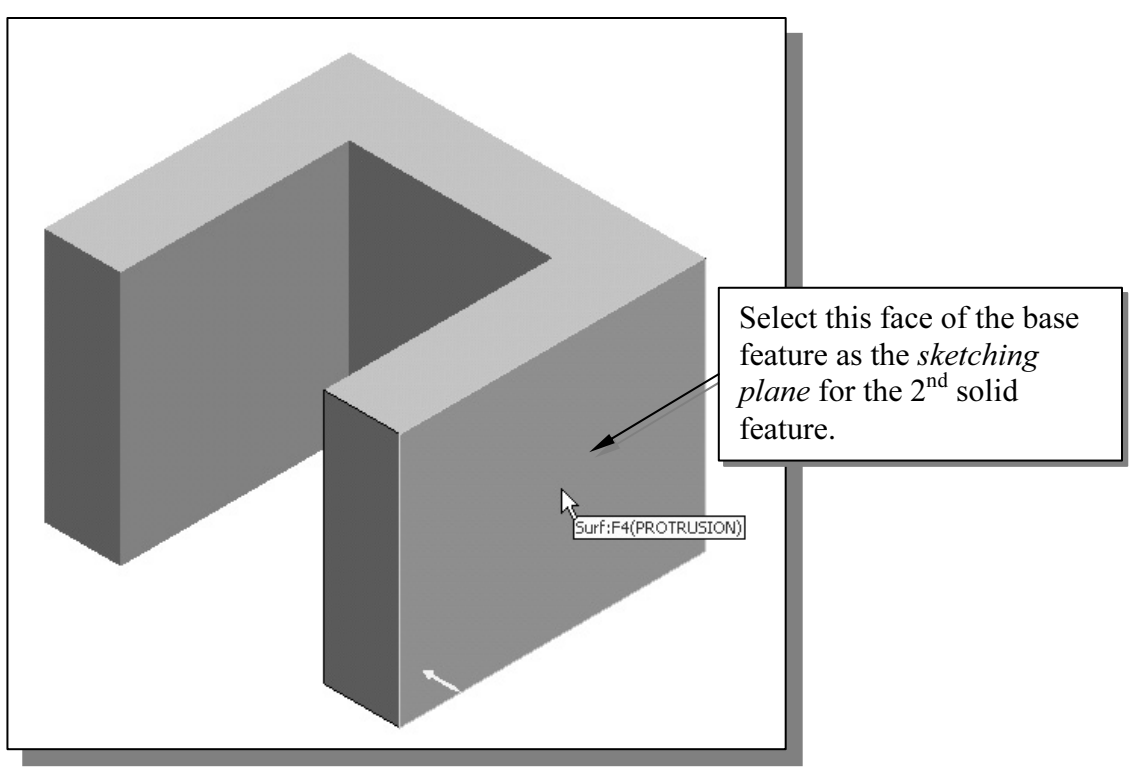

wn, confirm the viewing direction is set as shown 4. On your own, confirm the viewing direction is set as shown in the figure above.

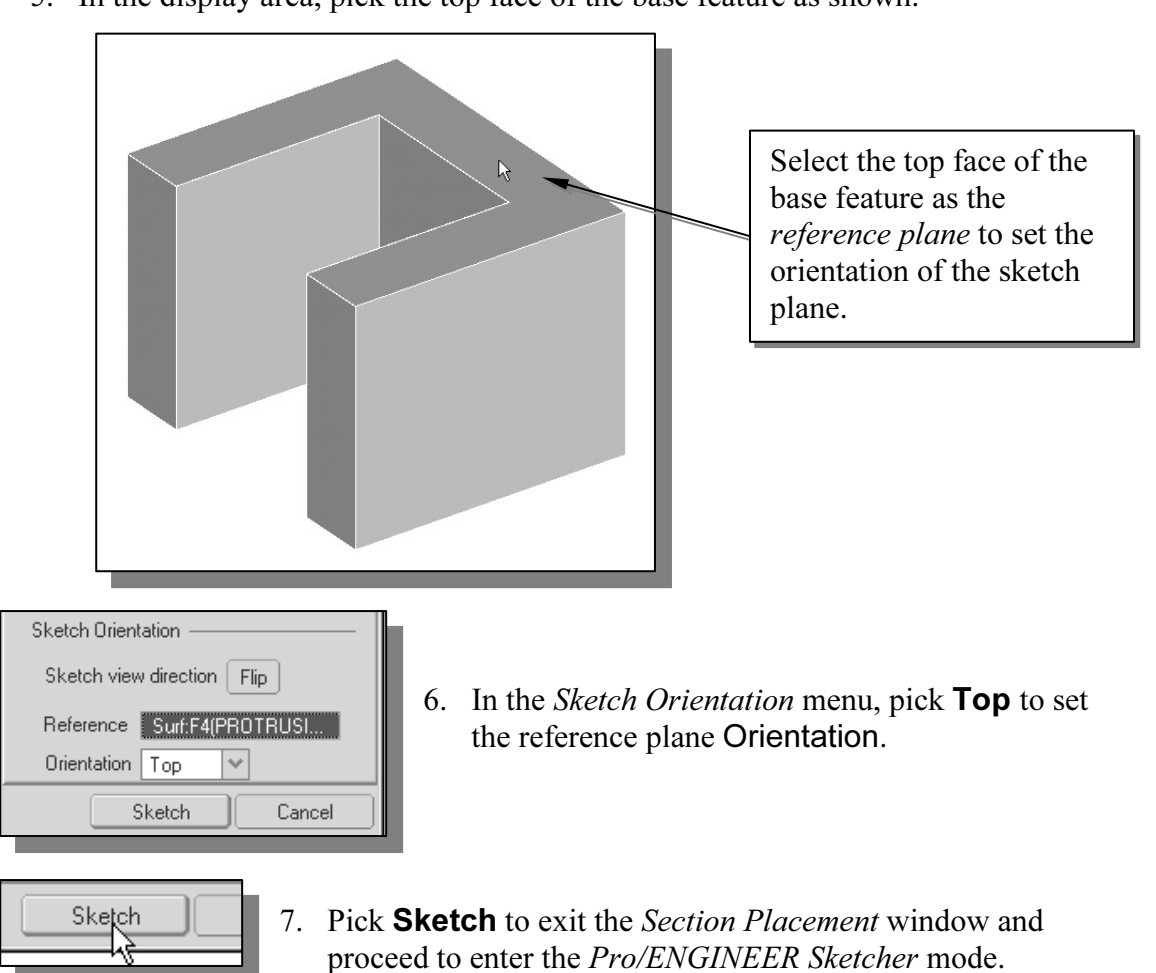

5. In the display area, pick the top face of the base feature as shown.

- proceed to enter the *Pro/ENGINEER Sketcher* mode.<br>
8. Note that the top surface of the solid model and DTM3 are pre-selected as the sketching references. In the graphics area, the two references are highlighted and
	- displayed with two dashed lines. **Material Lines.**<br> **Material Lines**<br> **Material Lines**<br> **Additional Lines**<br> **Additional Lines**<br> **Additional Lines** 1 **Copyrighted M1**<br> **DTM2**<br> **DTM2**

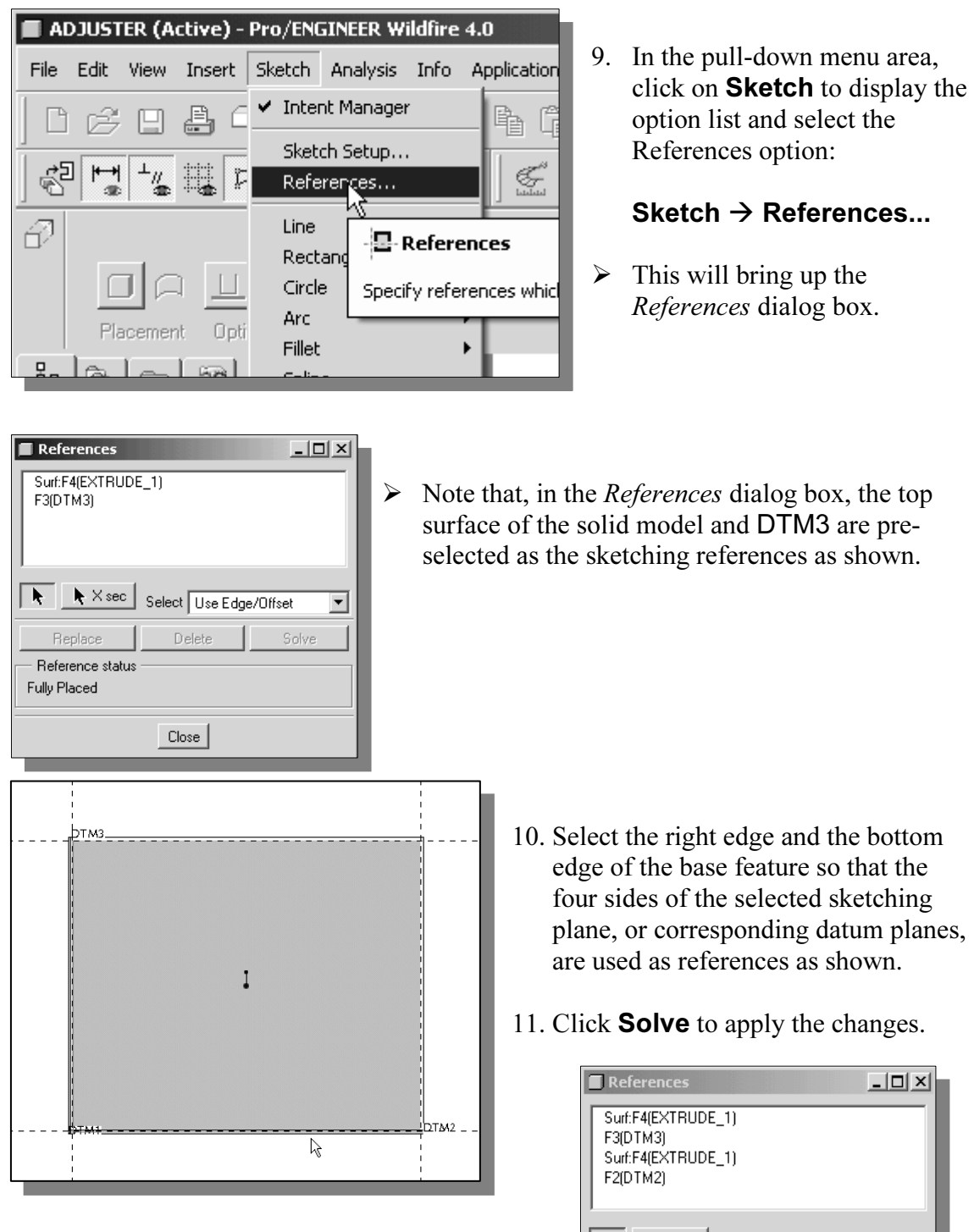

12. In the References dialog box, click on the Close button to accept the selections.

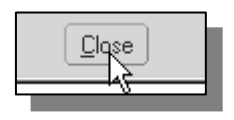

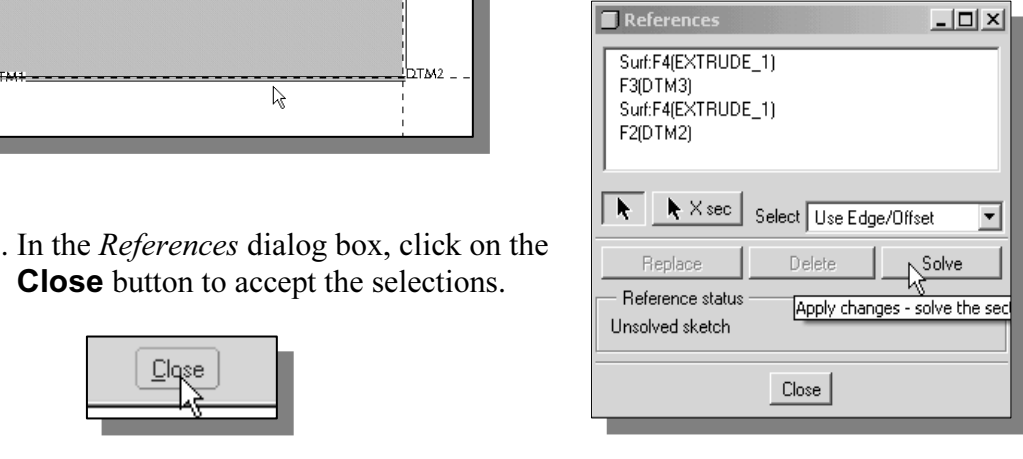

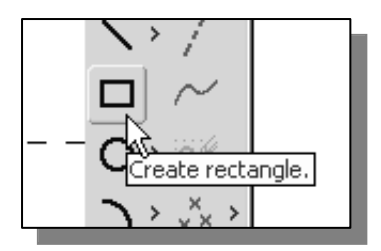

- 13. In the *Sketcher* toolbar, click on the **Rectangle** icon and the **Could-**<br>Shown to activate the **Create Rectangle** command. 13. In the *Sketcher* toolbar, click on the **Rectangle** icon as shown to activate the Create Rectangle command.
- 14. Create a rectangle by clicking on the lower left corner of the solid model as shown below.
- 15. Move the cursor upward and place the opposite corner of the rectangle along the right edge of the base solid as shown below.

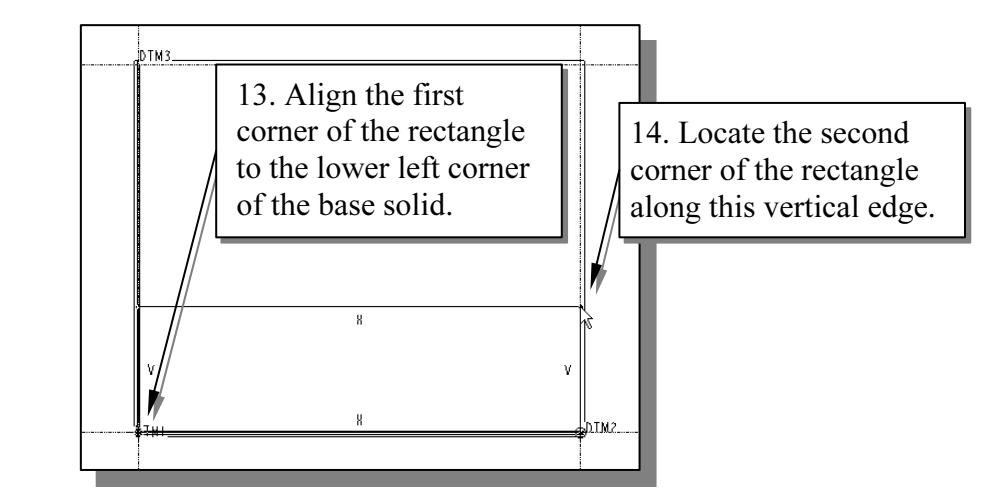

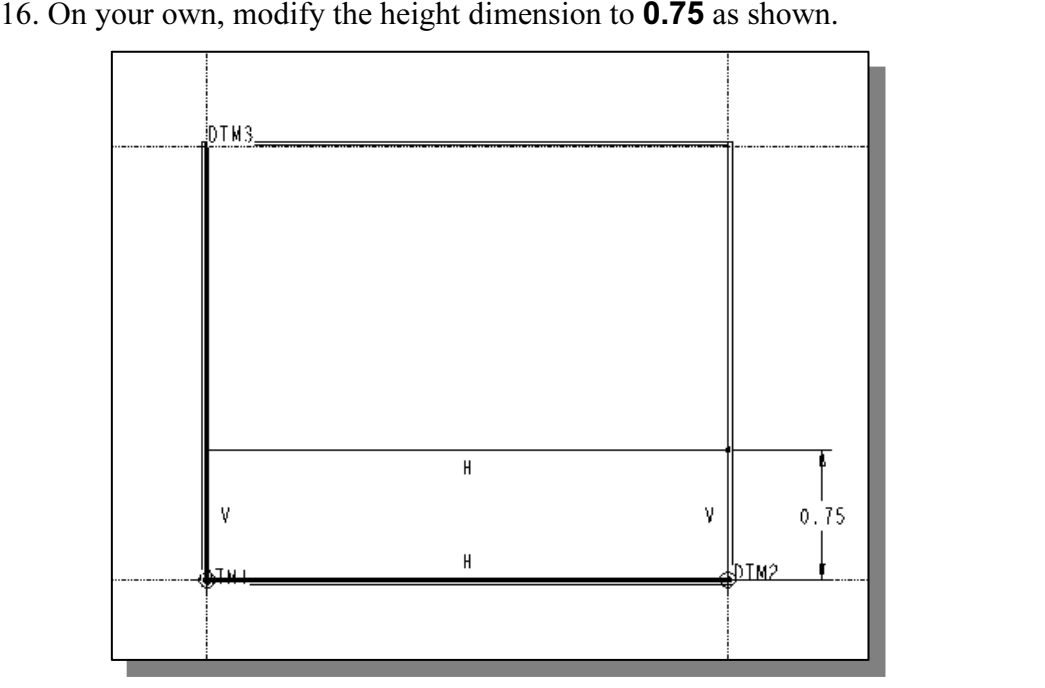

• Note that only one dimension, the height dimension, is applied to the 2D sketch; the width of the restance is defined by the references. width of the rectangle is defined by the references.

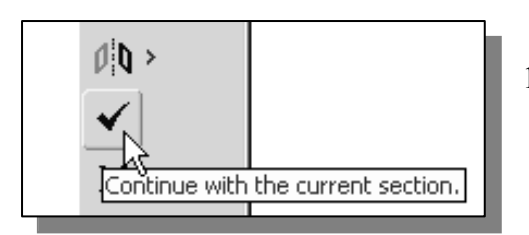

- **Copyrighted BL** 17. In the *Sketcher* toolbar, click on the **Accept** is con to end the *Pro/ENGINEER 2D Sketcher* and proceed to the next element of the feature icon to end the Pro/ENGINEER 2D Sketcher and proceed to the next element of the feature definition.
- 18. In the Feature Option Dashboard, confirm the **Depth Value** option is set and enter 2.5 as the extrusion depth as shown.

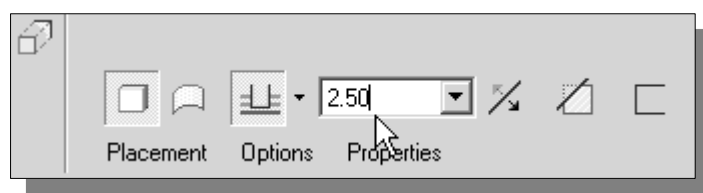

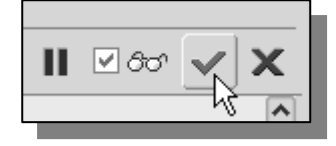

**Comparison Copyrighted Properties**<br>
20. In the message area, click **Accept** to proceed with the creation of the solid feature.

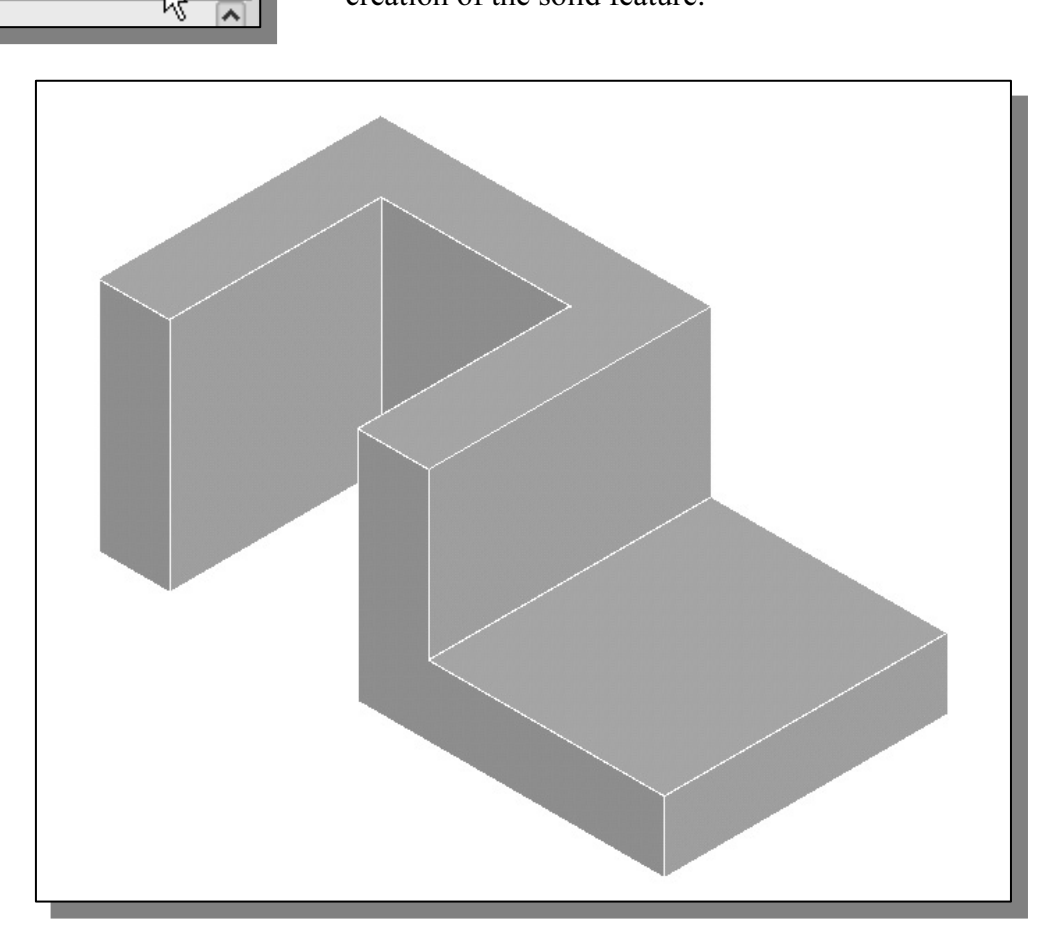

## Creating a CUT Feature

**EXECUTE FEATURE**<br>
We will create a circular cut as the next solid feature of the design. Note that the<br>
procedure in creating a *cut feature* is almost the same as creating a *protrusion feature*. We will create a circular cut as the next solid feature of the design. Note that the

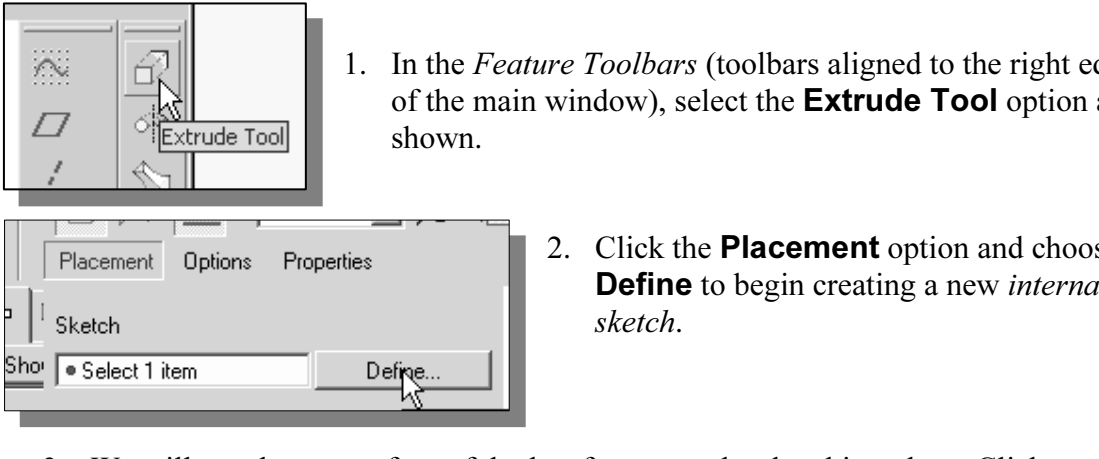

- 1. In the *Feature Toolbars* (toolbars aligned to of the main window), select the **Extrude T** shown. 1. In the Feature Toolbars (toolbars aligned to the right edge of the main window), select the **Extrude Tool** option as
	- 2. Click the **Placement** option and choose **Define** to begin creating a new *internal* sketch.
- with the **left-mouse-button**, inside the top surface of the rectangular solid feature<br>as shown in the figure below.<br>Digital of the *Skatch Quiantation* many, confirm the 3. We will use the top surface of the last feature as the sketching plane. Click once, as shown in the figure below.

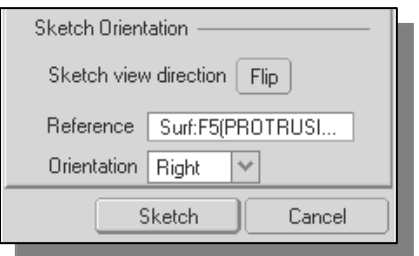

Sketch

- 4. In the Sketch Orientation menu, confirm the reference plane Orientation is set to **Right**.
- 5. Pick the right vertical face of the second solid feature as the reference plane, which will be oriented toward the right edge of the computer screen.

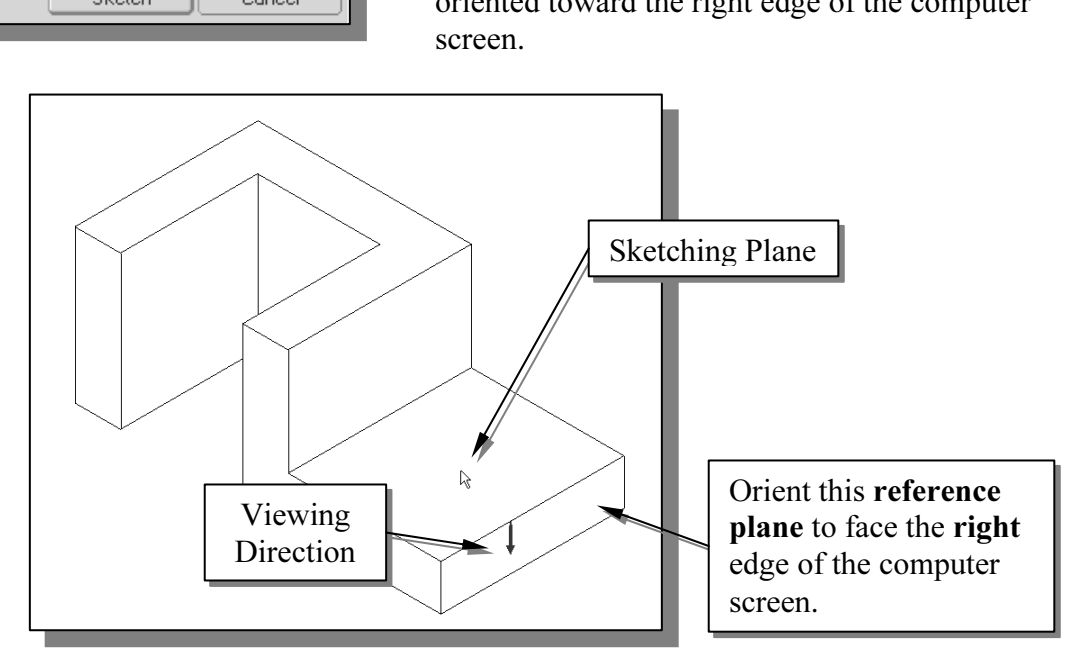

Pick **Sketch** to exit the *Sketch* dialog window a enter the *Pro/ENGINEER Sketcher* mode. 6. Pick Sketch to exit the Sketch dialog window and proceed to enter the Pro/ENGINEER Sketcher mode.

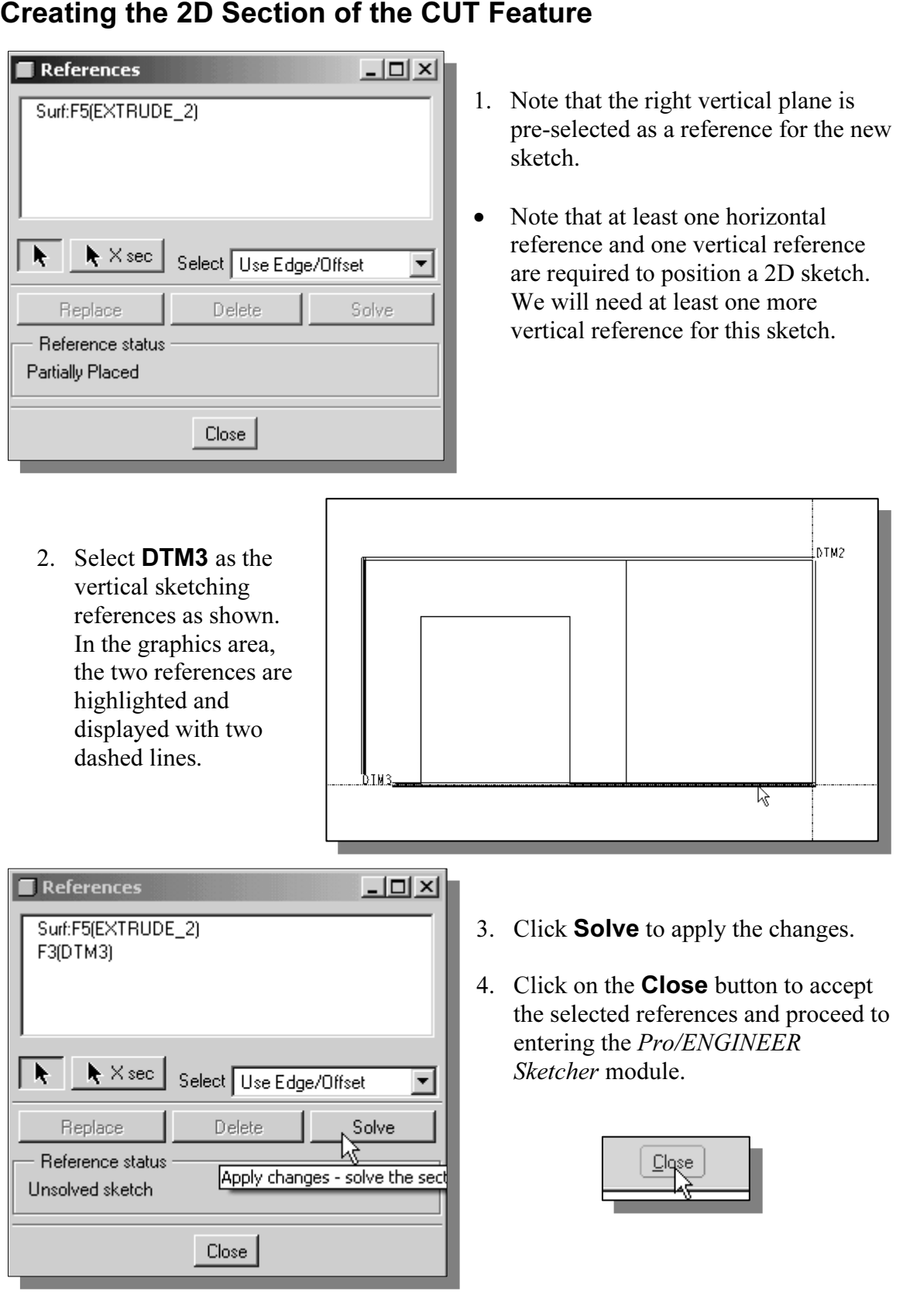

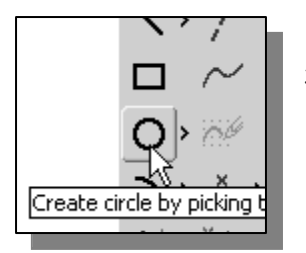

- 5. In the *Sketcher* toolbar, select **Circle** as shown. The default option is to create a circle by specifying the center point and a point through which the circle will pass. The message "*Select* 5. In the *Sketcher* toolbar, select **Circle** as shown. The default option is to create a circle by specifying the center point and a the center of a circle" is displayed in the message area.
- **Material Constant of the circle by picking the circle of arbitrary size on the sketching plane as shown.**<br>6. On your own, create a circle of arbitrary size on the sketching plane as shown.

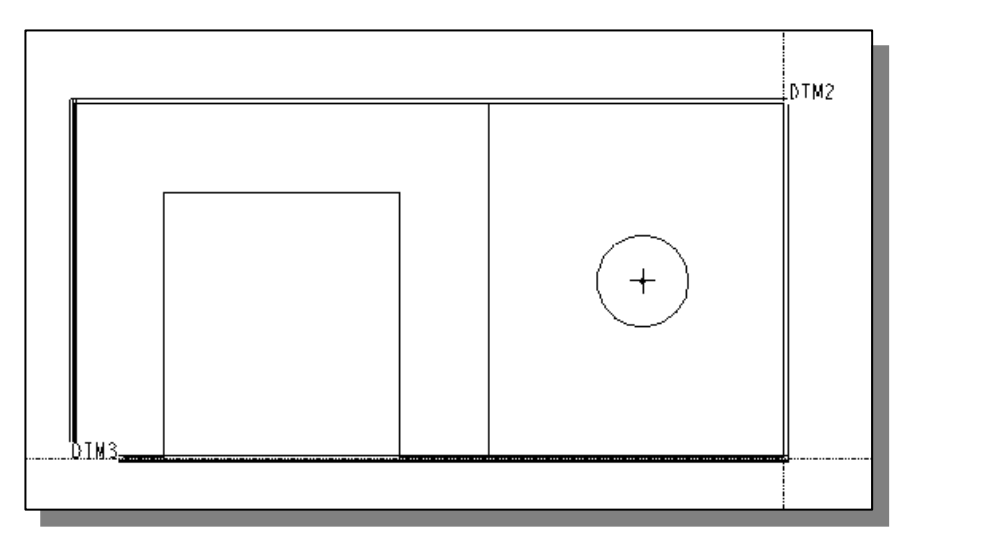

7. On your own, edit/modify the dimensions as shown.

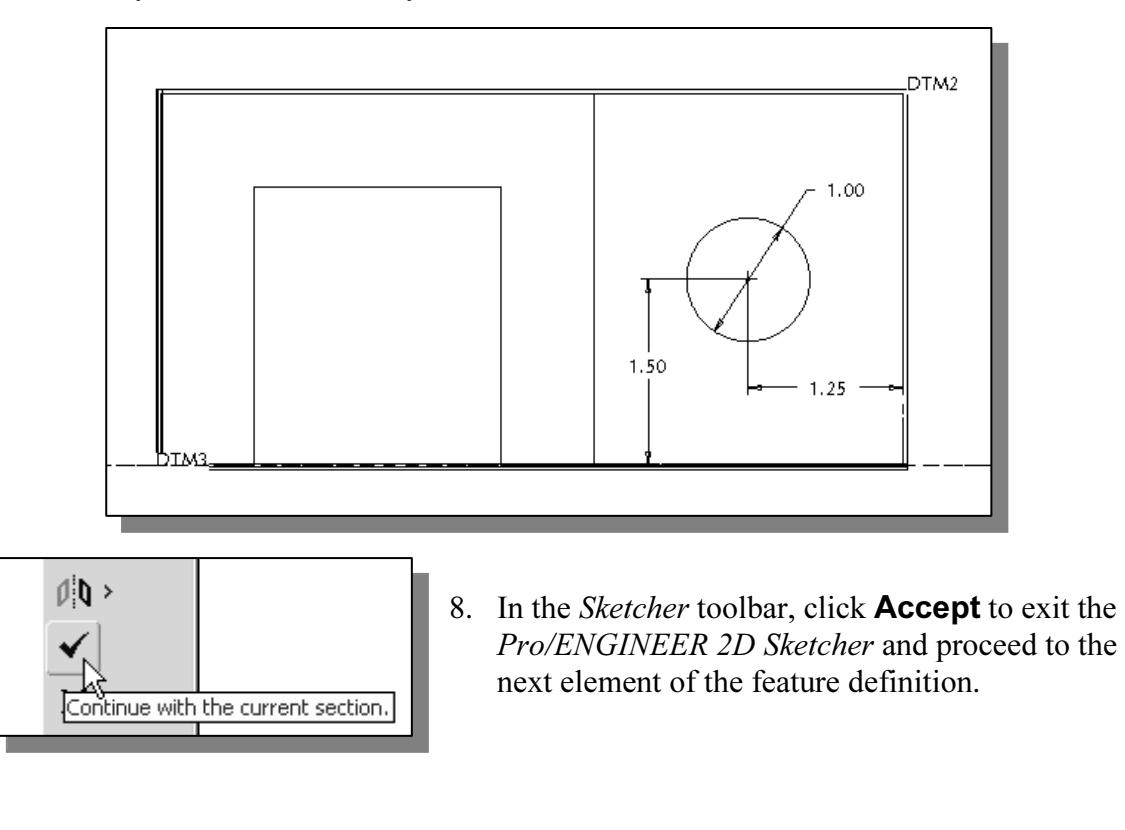

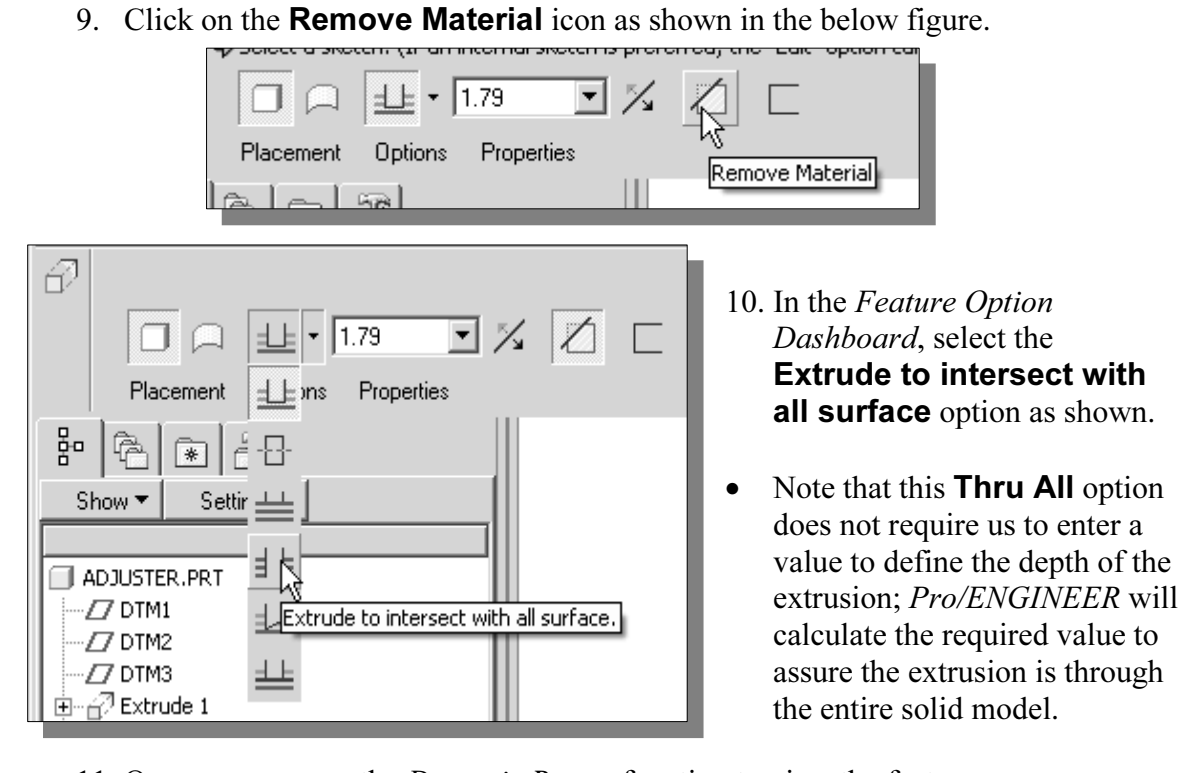

- 11. On your own, use the Dynamic Rotate function to view the feature.
- 12. Click on the **Flip direction** icon as shown in the below figure to set the cut direction.

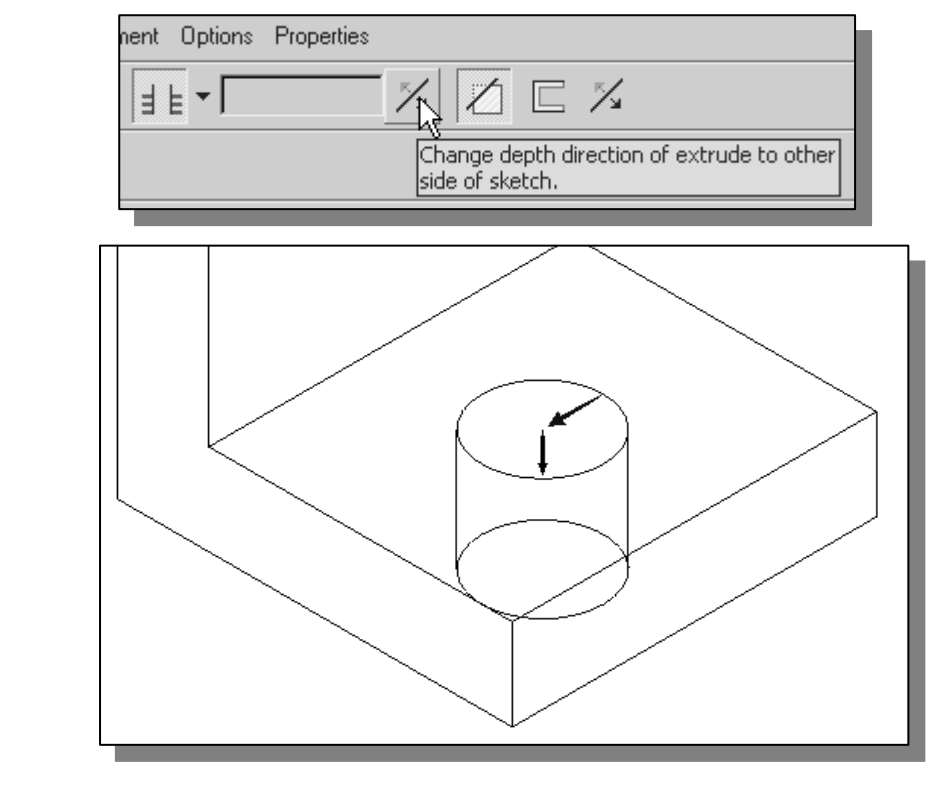

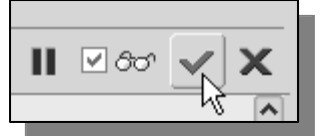

13. Click on **Accept** to proceed with the extrusion option.

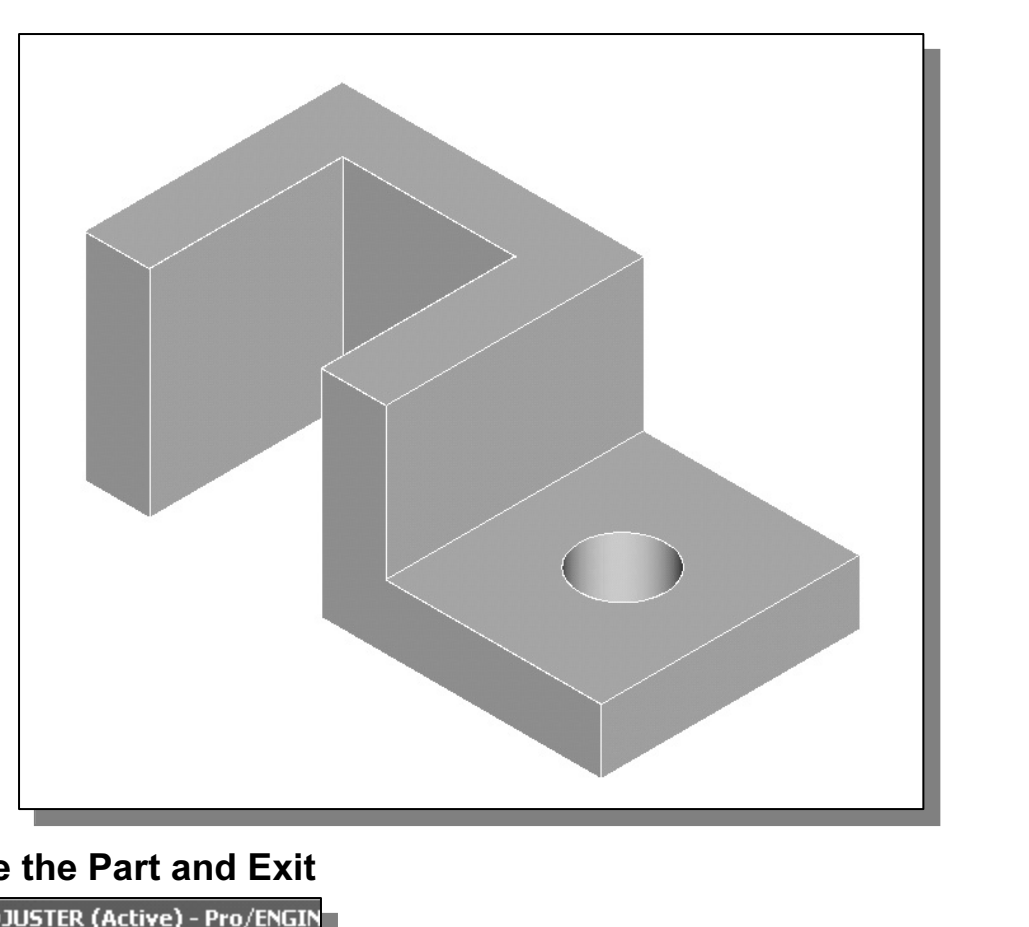

## Save the Part and Exit

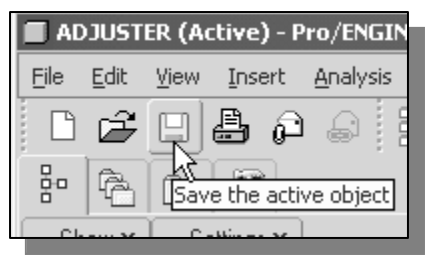

 $\frac{dk}{\sqrt{2}}$ 

- also use the "**Ctrl-S**" combination (press down the **[Ctrl]** key and hit the **[S]** key once) to save the part 1. Select **Save** in the *Standard* toolbar, or you can [Ctrl] key and hit the [S] key once) to save the part.
- 2. In the message area, the part name is displayed. Click on the  $\overrightarrow{OK}$ button to save the file.
- I habit to save your model periodically, just in case something might go<br>le you are working on it. In general, you should save your work onto the<br>nterval of every 15 to 20 minutes. You should also save before you mak  $\cdot$  It is a good habit to save your model periodically, just in case something might go wrong while you are working on it. In general, you should save your work onto the disk at an interval of every 15 to 20 minutes. You should also save before you make any major modifications to the model.
	- Are the model.<br>**A**-button and click on **File** at the top of the *Pro/El*<br>in choose **Exit** from the pull-down menu. 3. Use the left-mouse-button and click on File at the top of the *Pro/ENGINEER* main window, then choose **Exit** from the pull-down menu.

## Questions:

- **COTE:**<br>at is the first thing we should set up in *Pro/ENGINEER* when creating a<br>del? 1. What is the first thing we should set up in Pro/ENGINEER when creating a new model?
- **Mathematical System Strategier with the Sketcher?**<br> **Mathematic System Strategier Space Strategier Space Strategier Space Strategier Space Strategier Space Strategier Space Strategier Space Strategier Space Strategier Spa** 2. How do we modify more than one dimension in the Sketcher?
- 3. How do we reposition dimensions in the Sketcher?
- 4. List three of the geometric constraint symbols used by the *Pro/ENGINEER Sketcher*.
- 5. Describe two different ways to modify dimensions in the Sketcher.
- 6. Describe the steps required to define the orientation of the sketching plane?<br>7. Identify the following commands:
- 7. Identify the following commands:
	- (a)

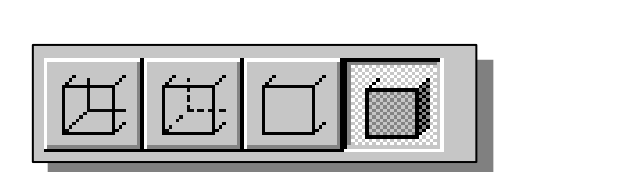

(b)

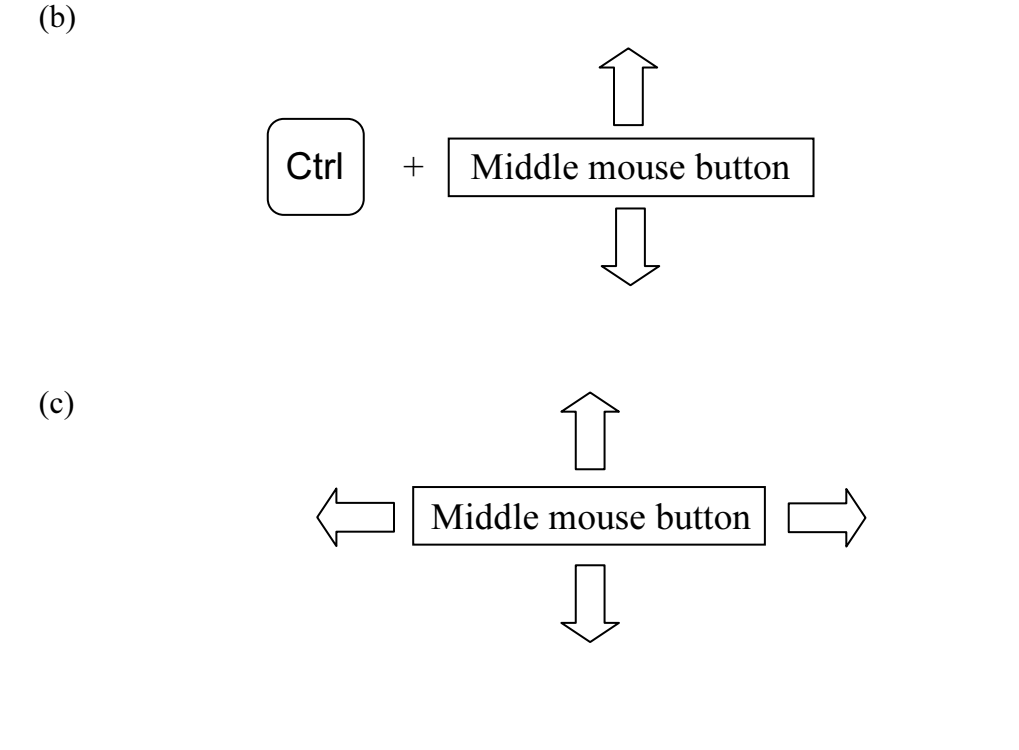

Exercises: (All dimensions are in inches.)

1. Plate Thickness: 0.25

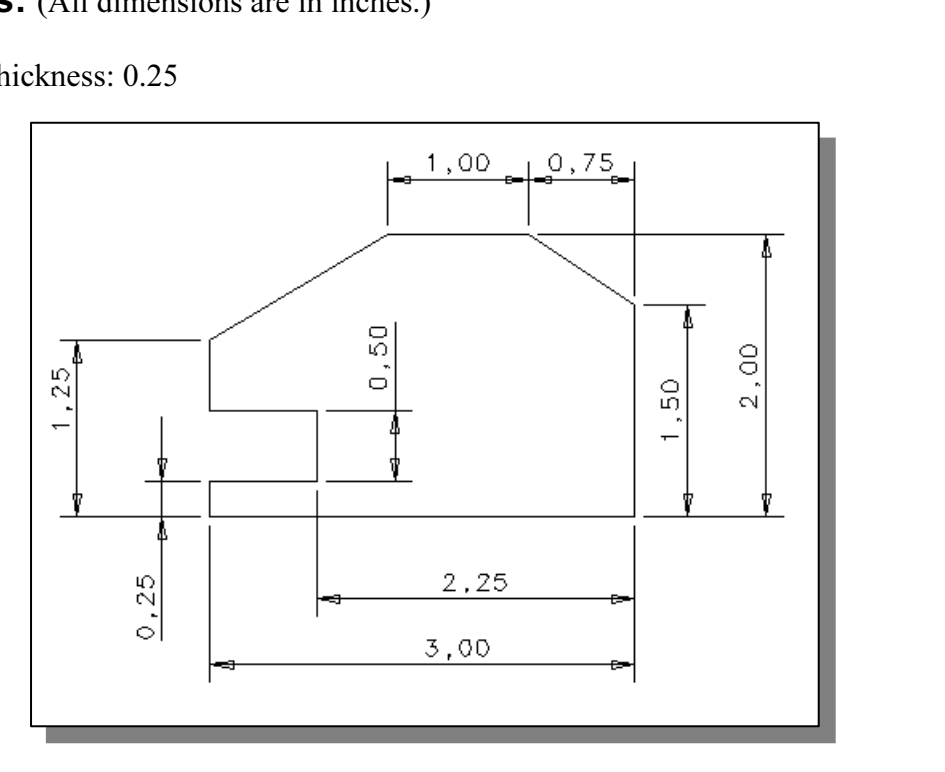

2. Plate Thickness: 0.5

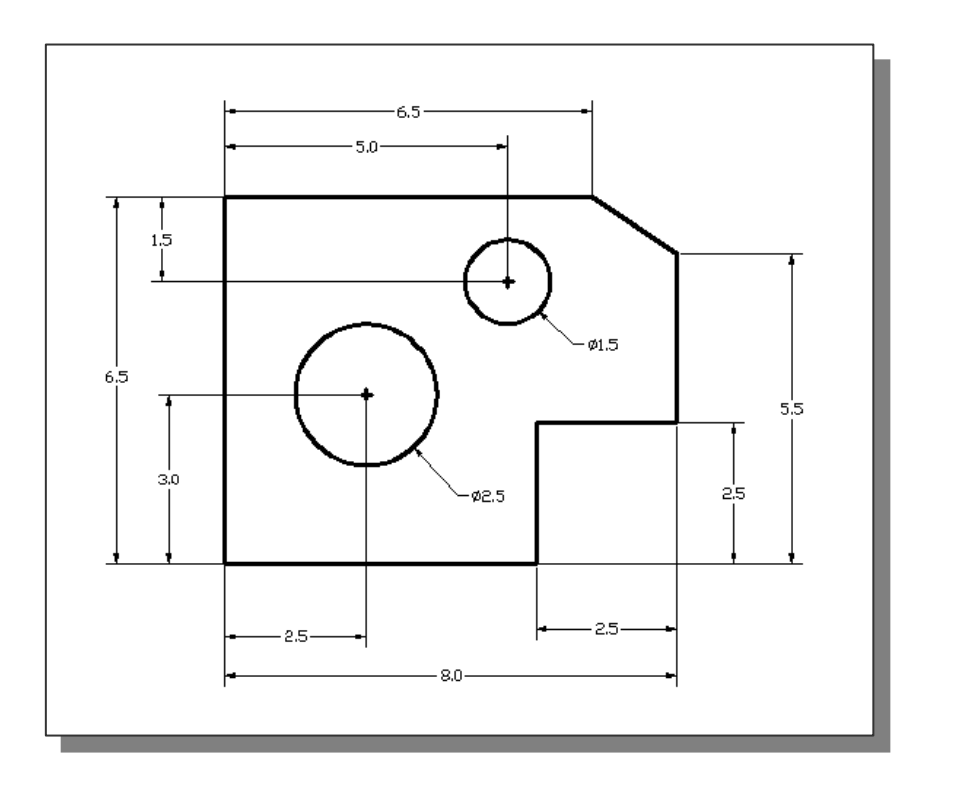

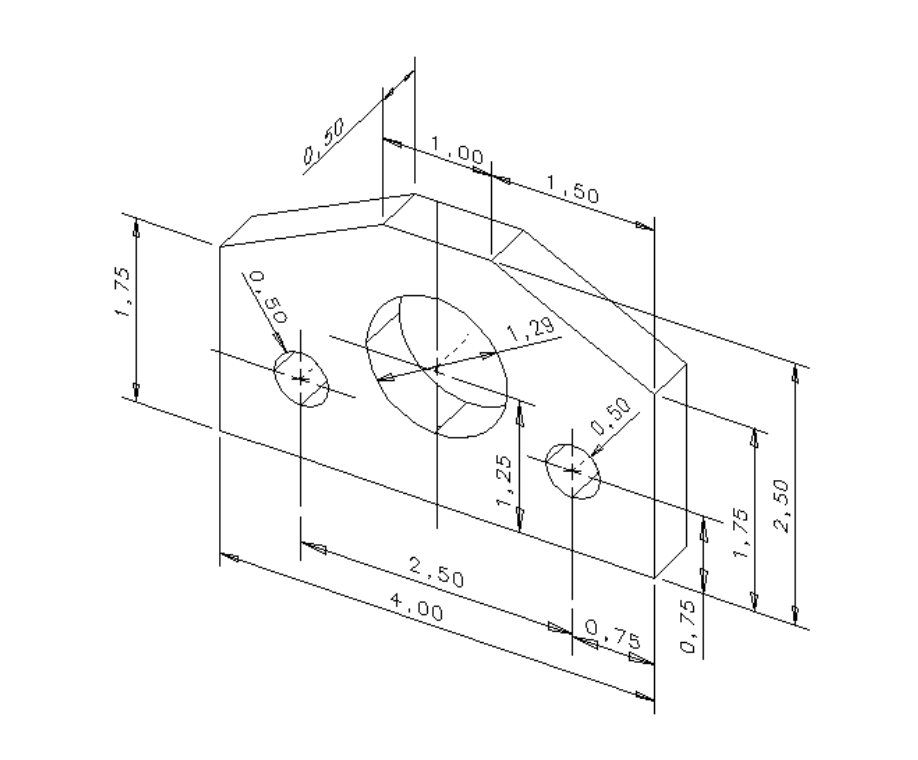

4.

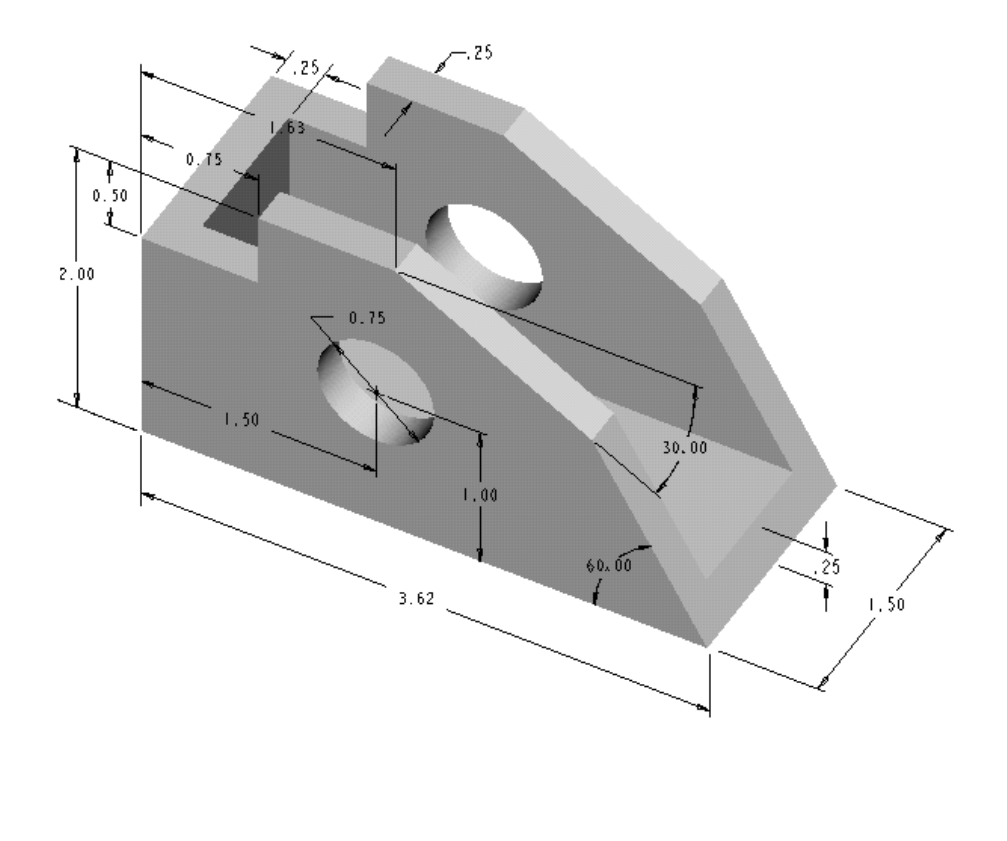

3.